# はじめに

# ログインする

ID とパスワードを入力して、ログインします。

#### 推奨環境

manaba は以下のOS・ブラウザに対応しています。

#### **Windows**

Internet Explorer / Mozilla Firefox

#### **Mac**

Safari / Mozilla Firefox

#### **iOS**

Safari

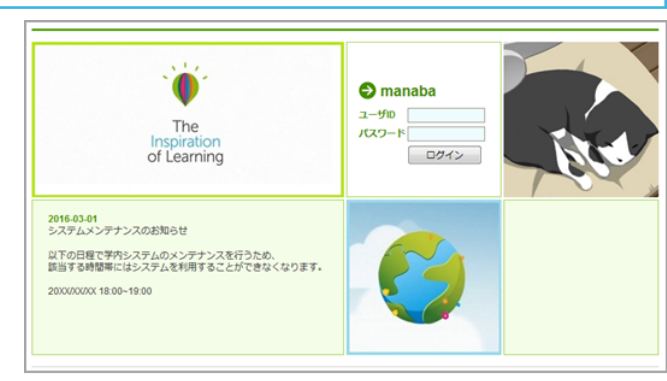

ログイン画面

#### **Android**

# Google Chrome

- OSのサポートバージョンは Microsoft / Apple / Google のサポートに準じます。
- ブラウザはそれぞれのOSに提供されている最新版をサポート対象といたします。
- スマートフォン版の画面では利用できる機能に制限があります。
- ブラウザのCookie・JavaScriptを有効にしてご利用ください。

# 管理者からのお知らせ

ログインページやログイン後のマイページには、システム メンテナンスなど、管理者からのお知らせが配信される場 合があります。

学校で統一した認証システムを利用している場合は、 manabaのログイン画面ではなく、学校専用のログイ ン画面が表示されます。

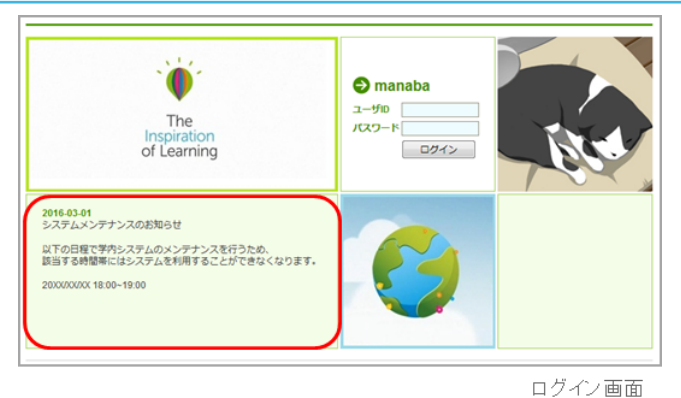

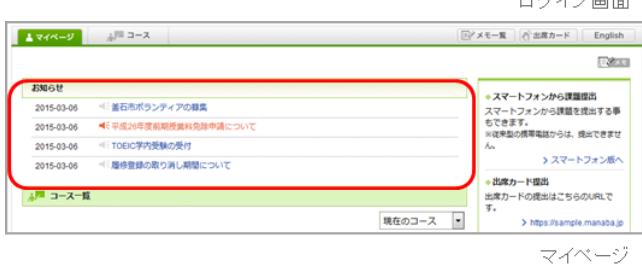

# 各種設定をする

manabaにログインしたら、以下の設定を行いましょう

# リマインダ設定

リマインダとは、manabaに新しいお知らせや書き込みがあ った場合に、それらの更新情報をユーザが登録しているメ ールアドレス宛に送信する機能です。

#### 基本設定

- 1. 画面右上の[設定]をクリックし、[リマインダ設定]を選択し ます。
- 2. manabaからのリマインダを受信するか、しないかを選択 します。
- 3. メールアドレス欄には、リマインダを受信したいPCのメ ールアドレスを入力します。
- 4. 携帯メールアドレス欄には、リマインダを受信したい携帯 電話のメールアドレスを入力します。

#### 個別設定

- 1. 新しいコースニュースが掲示された時に、リマインダを受 信するか、しないかを選択します。
- 2. 新しい課題が公開された時に、リマインダを受信するか、 しないかを選択します。 プロジェクトの課題公開のリマインダは、チームに所属し ているメンバーにのみ送信されます 。
- 3. 掲示板に新しいコメントが投稿されたときのリマインダ設 定は、以下の3つから選択できます。
	- 新しい書き込みがあるたびにリマインダを受信する
	- 指定した時刻にまとめてリマインダを受信する (→プ ルダウンでリマインダ受信時刻を選択してください)
	- 受信しない

● 自分の書き込みは、リマインダとして送信されま せん。

- 5. プロジェクトの掲示板に新しい書き込みがあった場合に、 リマインダを受信するか、しないかを選択します。
- 6. 自分のポートフォリオにためられた提出物に対するコメン トがあった場合に、リマインダを受信するか、しないかを 選択します。
- 7. [保存してテストメールを送信]をクリックすると、登録し たメールアドレスにリマインダメールが送信されるか確認 することができます。

● 【個別設定】でリマインダを「受信する」と設定 していても、【基本設定】でリマインダを「受信 しない」としている場合は、リマインダは送信さ れません。

- プロフィール設定
- 1. 画面右上の[設定]をクリックし、[プロフィール設定]を選択 します。
- 2. 自分の写真を登録しましょう。

● 写真を登録しておくと、掲示板でコメントを投稿した ときに自分の写真がコメントと一緒に表示されるた め、誰が投稿したコメントかが一目見てわかります。

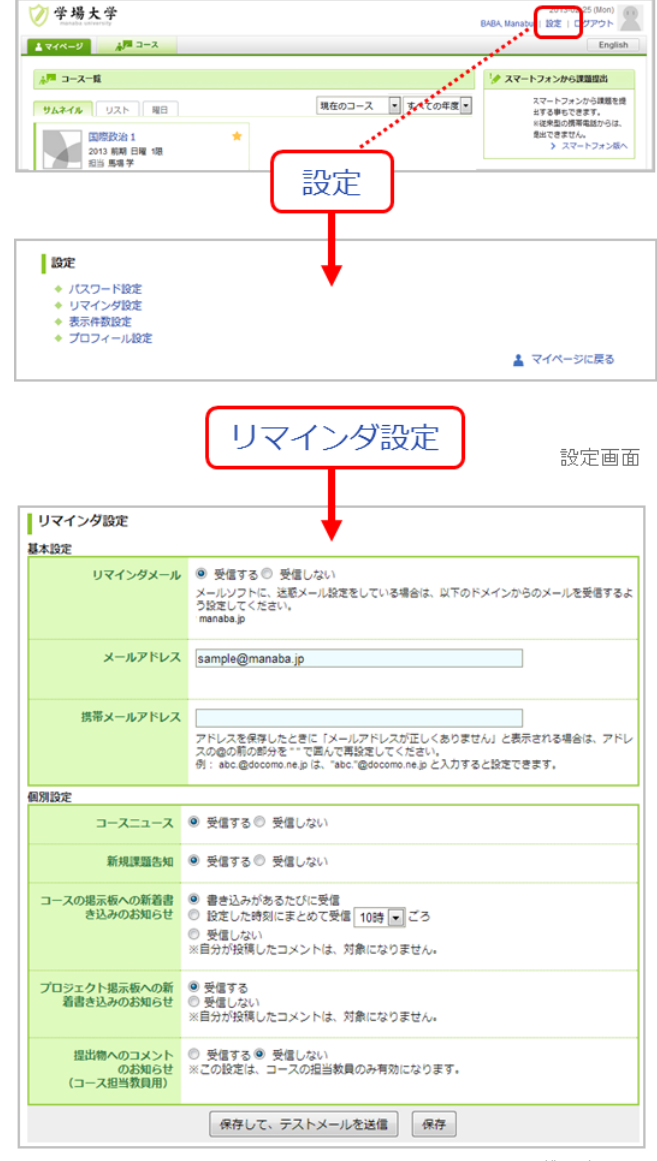

リマインダ設定画面

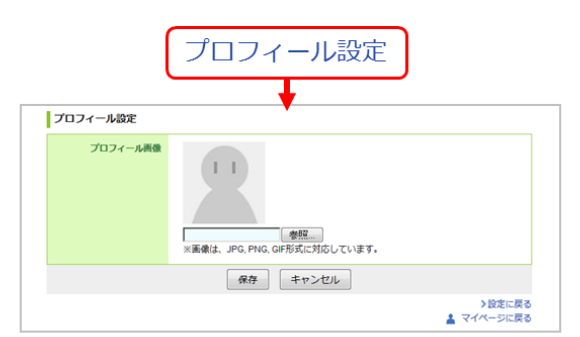

ブロフィール設定画面

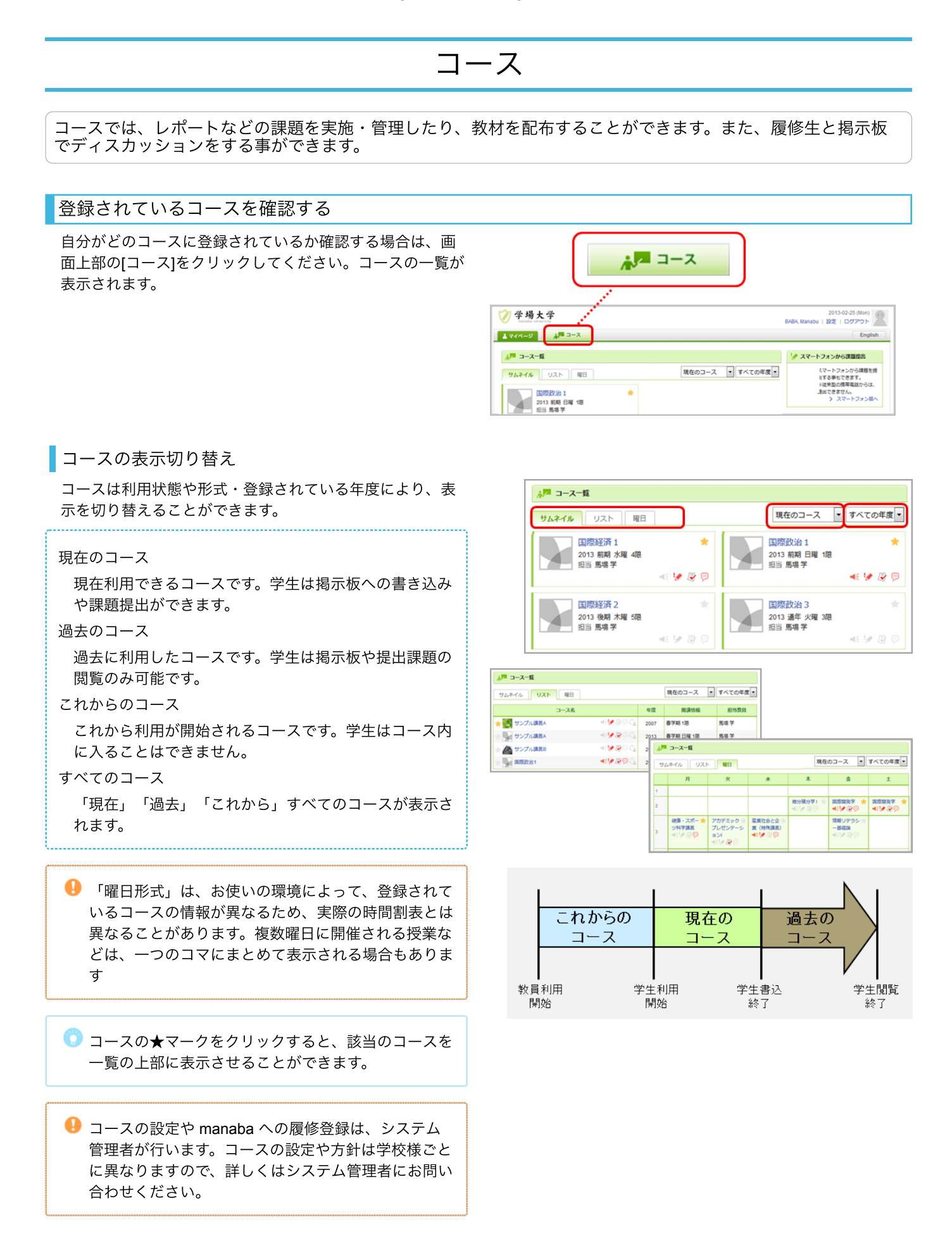

# コースメンバーを確認する

担当教員は、自分が登録されているコースに誰が履修登録 されているかを確認することができます。コーストップ画 面の[コースメンバーリスト]をクリックすると、担当教員と 履修生が一覧で表示されます。

#### リマインダ受信設定・成績の確認

コースメンバーリスト画面では、担当教員と履修生が設定 しているリマインダのうち、以下の項目を確認することが できます

- コースニュース
- 新規課題告知
- 掲示板のコメント
- リマインダを「受信しない」に設定している場合は、 すべて「×」となります。
- リマインダを「受信する」に設定していても、メール アドレスが未入力の場合は、「×」となります。
- 最初の講義時にリマインダメールを受信するよう、学 生に周知することをお勧めします。

また、履修生の[成績]をクリックすると、その履修生の各課 題(小テストやレポート等)の成績を確認することができ ます。

アクセス状況の確認

[アクセス状況]をクリックすると、担当教員と履修生のアク セス状況について、以下の項目を確認することができま す。

- ページビュー(数)
- 最終アクセス日時
- 小テスト提出数
- アンケート提出数
- レポート提出数
- 掲示板書き込み回数
- 最終書き込み日時

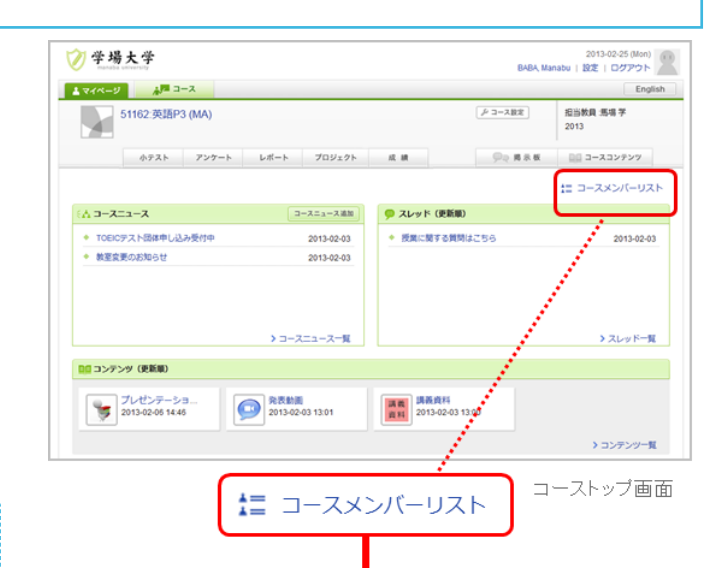

#### リマインダ受信設定·成績の確認

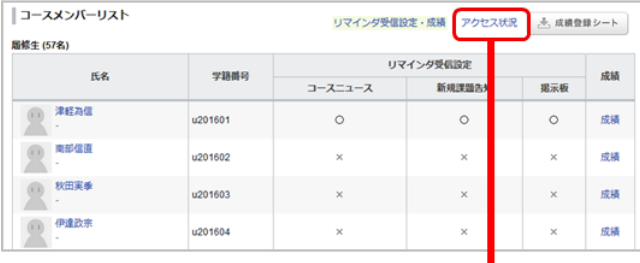

#### アクセス状況の確認

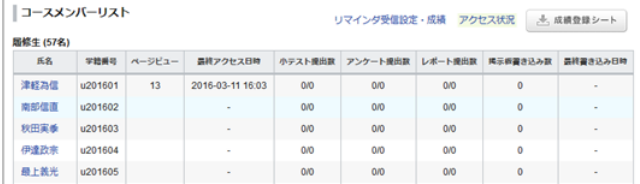

コースメンバーリスト画面

コースニュースを作成する

履修生へ一斉に連絡したい場合は、コースニュース機能を 使うと便利です。(コースニュースは教員のみ作成するこ とができます)

- 1. コーストップ画面の[コースニュース追加]をクリックしま す。
- 2. タイトルとニュース本文を入力します。
- 3. 公開期間を指定します。(任意)
- 4. [プレビュー]をクリックして、どのように見えるか確認し たら、[追加]をクリックします。

● 公開時に、履修生にリマインダを送信することもでき ます。

一度追加したコースニュースは編集することができま せん。

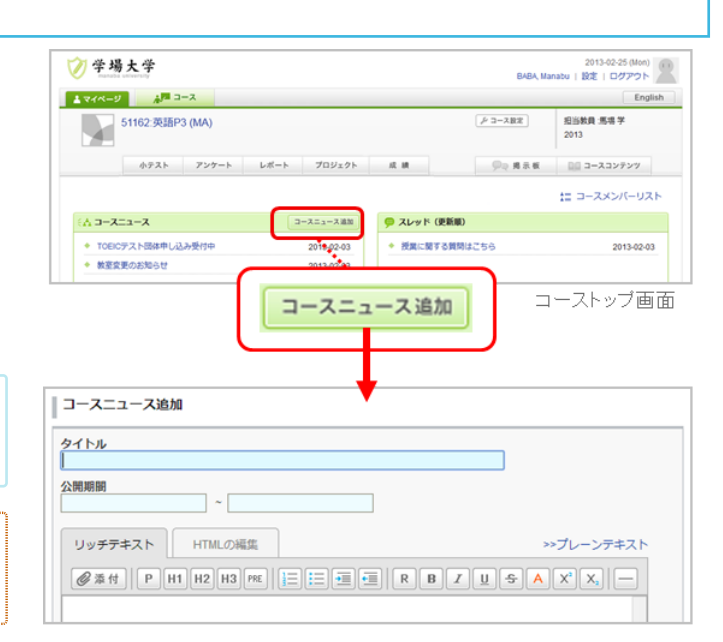

コースニュース追加画面

- コースニュースの閲覧確認
- 1. 任意のコースニュースをクリックします。
- 2. コースニュースの閲覧状況を確認する場合は、[閲覧確認] をクリックします。

初めて表示したコースニュース枠の左には、オレンジ のラインが表示されます。

オレンジのラインは、表示してから1時間の間は薄く なって残っています。 1時間が過ぎたら、オレンジ のラインは完全に消えます。

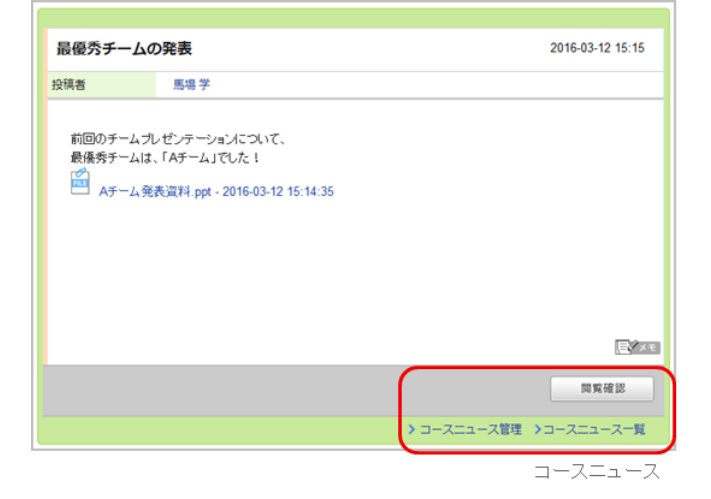

コースニュースの削除

コースニュースを削除する場合は、コースニュース管理画 面で[削除]をクリックしてください。

コースニュース画面の[コースニュース管理]をクリックする と、コースニュース管理画面にアクセスできます。

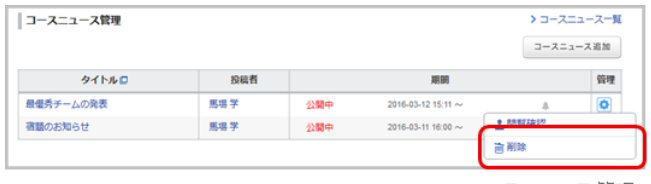

コースニュース管理

# 小テスト

小テスト機能を使うことで、WEB 上で簡単に問題を作成したり、採点や成績登録を行うことができます。 ドリルや合格条件を活用することで、学生の学習意欲を促します。

小テストの種類

manaba では、3種類の小テストを作成することができます。

#### 自動採点小テスト

問題作成時にあらかじめ正解と配 点を登録しておくことで、学生が 回答するとシステムが自動で採点 する小テストです。 複数回の受験はできません。

#### 手動採点小テスト

学生が回答した後に、教員が採点 する小テストです。 複数回の受験はできません。

#### ドリル

学生が繰り返し回答できる小テス トです。 自動採点小テストとは異 なり、自動で成績には登録されま せん。

# 自動採点小テストを作成する

- 1. 小テスト管理画面で[小テスト/ドリル出題]をクリックしま す。
- 2. 小テストの形式「自動採点小テスト」を選択します。
- 3. タイトルと課題に関する説明を入力します。
- 4. 受付開始日時と受付終了日時を指定します。入力欄をクリ ックするとカレンダーが表示されますので、日付と時間を 設定し[決定]をクリックしてください。(任意)

● 受付終了日時を過ぎると、学生は小テストを提出 できなくなります。

- 6. 問題を作成します。(→[「問題を作成する](#page-9-0)」参照)
- 7. 採点結果と正解を公開するタイミングを、受付終了時と学 生の提出時から選択します。
- 8. [正解と配点を登録する]をクリックします。
- 9. 問題の正解と配点を登録します。
	- [単語記入]で、正解が複数ある場合は、正解を「;」 (半角セミコロン)で区切って入力してください。
	- 。 [単一選択] [複数選択] [はい・いいえ] [プル ダウン][マッチング]は、正解の選択肢にチェッ ク、あるいはプルダウンで正解を選択します。
	- 。 [並べ替え]は、正しい順序に選択肢をクリックし てください。 同ボタンをクリックすると、選択し た回答を解除できます。
	- 配点は、各問題ごとの赤枠内に入力します。(半角 整数値)
	- 。[複数選択]は、配点を完全一致(配点がそのまま問 題の点数)か部分一致(配点に選択肢の数をかけた 値が問題の点数)から選択できます。
	- [マッチング]の場合、配点に選択肢の数をかけた 値がその問題の点数になります。 (例:選択肢が5個なら配点×5)

[自由記入][アップロード]問題は、自動採点で きません。

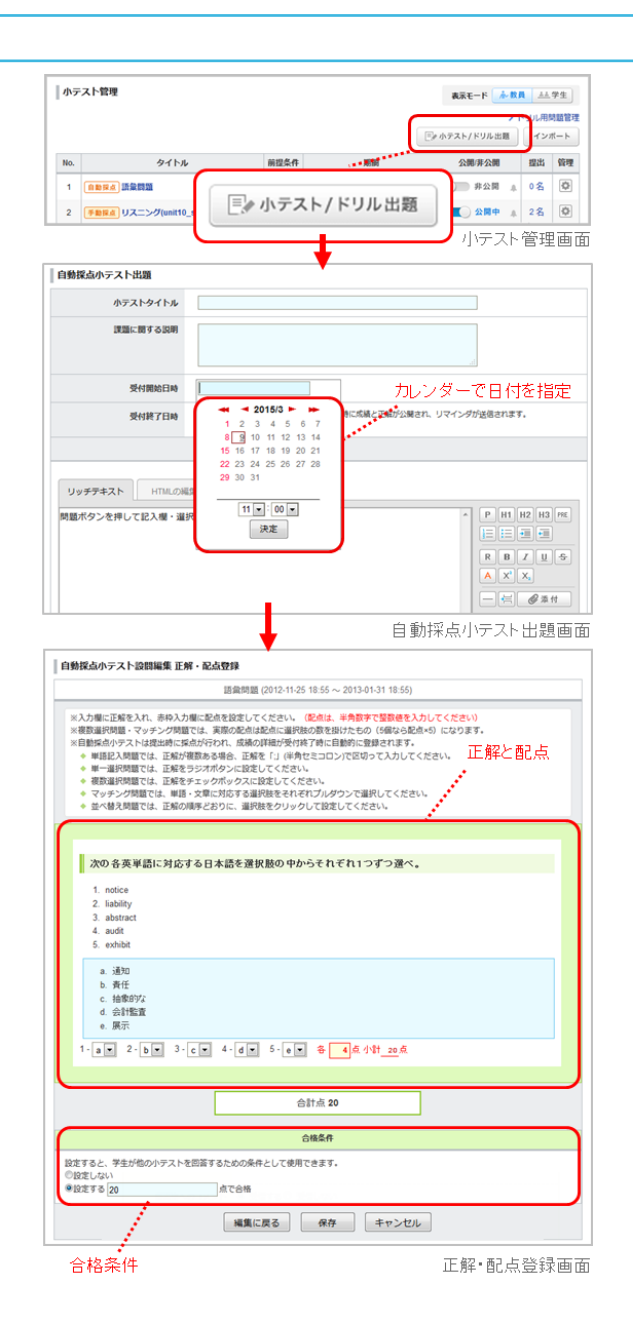

- 11. 合格条件を設定します(この小テストの合格ラインとな る点数を設定できます)。設定する場合は、「設定する」 を選択し、合格点を半角整数値で入力してください。
	- 合格条件を設定すると、学生が他の小テストに回 答するための前提条件として設定することができ ます。
- 13. [保存]をクリックして作成完了です。

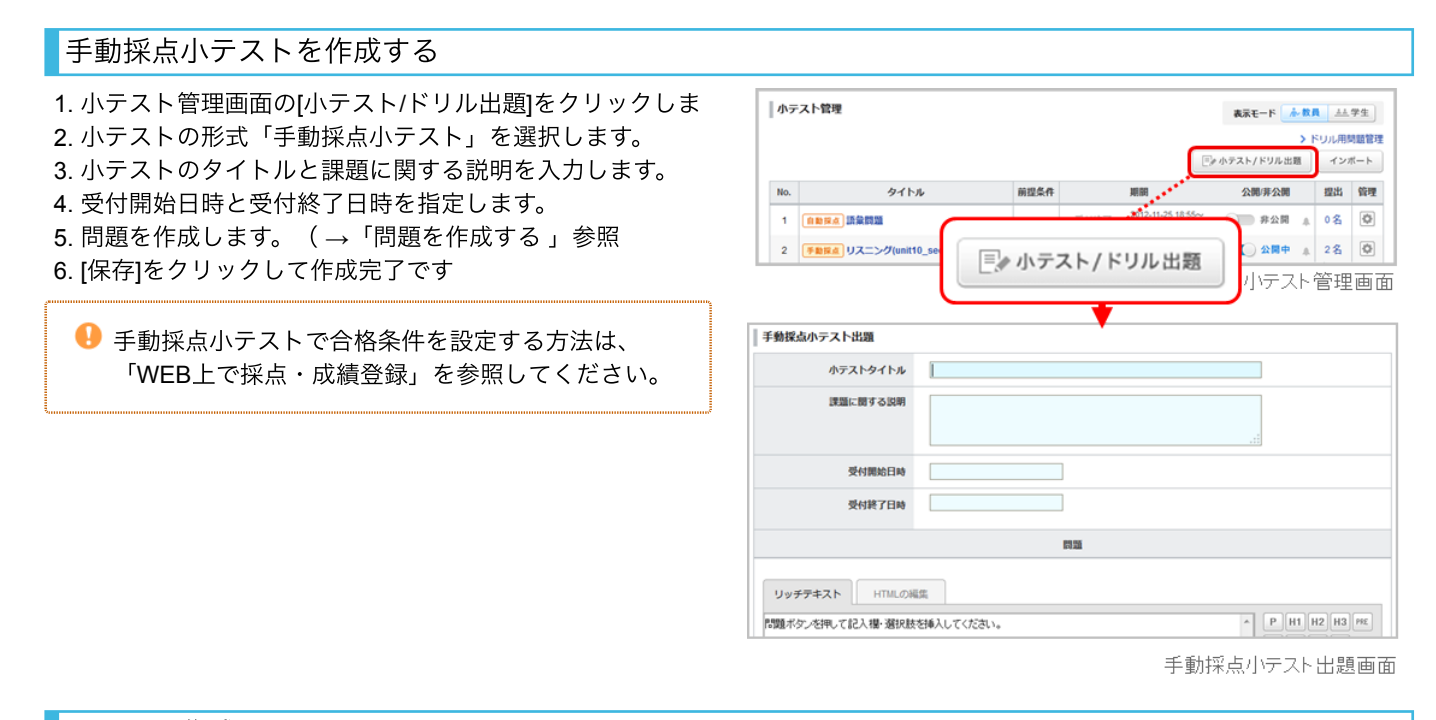

# ドリルを作成する

ドリルは、あらかじめ作成しておいた複数の問題の中から、ランダムに出題するテストです。学生が繰り返しドリルを回答で きるように設定することもできます。

#### **STEP1.** 問題作成

- 1. 小テスト管理画面の[ドリル用問題管理]をクリックしま す。
- 2. 問題管理画面の[問題作成]をクリックします。
- 3. タイトルと課題に関する説明を入力します。
- 4. 問題を作成します。 (→[「問題を作成する](#page-9-0)」参照)
- 5. [正解と配点を登録する]をクリックします。
- 6. 問題の正解と配点を登録したら、[保存]をクリックしま す。

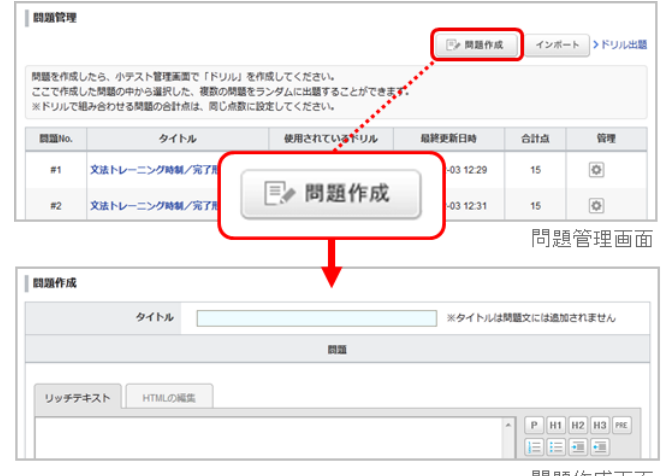

問題作成画面

#### **STEP2.** ドリル作成

- 1. 小テスト管理画面で[小テスト/ドリル出題]をクリックしま す。
- 2. 小テストの形式「ドリル」を選択します。
- 3. ドリルのタイトルを入力します。
- 4. 受付開始日時と受付終了日時を指定します。
- 5. 問題文を入力します。
- 6. [問題を追加する]をクリックして、 あらかじめドリル用に 作成しておいた問題の中から、出題したい問題を選択して [決定]をクリックします。(選択した問題をドリルから外

### 2018/11/1 [manaba マニュアル] 基本機能 (教員用)

したい場合は、該当の問題を選択し、[チェックした問題 を除外]をクリックしてください。)

- 7. 6で選択した問題の中から、ランダムに出題する問題数を 選択します。
- 8. 学生がこのドリルを回答できる回数を選択します。
- 9. 学生が回答する際に、問題の選択肢の順番をランダムにし たい場合は、「選択肢のシャッフル」で「する」を選択し てください。
- 10. 正解の公開を「提出時に公開する」を選択すると、学生が 提出した後に、採点結果の確認画面から正解を確認できま す。
- 11. 合格条件を設定する場合は「設定する」を選択し、合格点 を入力してください。
- 12. [プレビュー]をクリックすると、作成したドリルが学生 にどう見えるかを確認することができます。
- 13. [保存]をクリックして作成完了です。

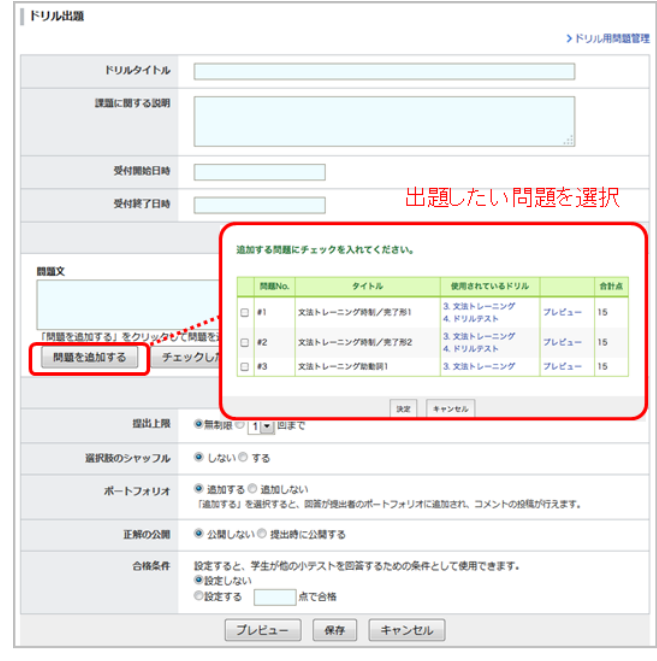

ドリル出題画面

## 問題の種類

小テストでは、8種類の問題を作成することができます。

単一選択

並べ替え

自由記入

アップロード

複数の選択肢を正しい並び 順に並び替える問題です。

文章で回答する問題です。

ファイルを提出する問題で

す。

#### 単語記入

単語を回答する問題です。

#### 複数選択

複数の選択肢の中から、回 答を複数選択する問題で す。

# プルダウン

複数の選択肢の中から、回 答をひとつ選択する問題で す。単一選択式に比べて、 表示エリアがコンパクトに なります。

#### マッチング

複数の項目を用意し、各項 目に対応するものを複数の 選択肢の中から選択する問 題です。

Œ 自由記入・アップロード問題は、自動採点の対象外で す(手動採点、Excel採点はできます)。

す。

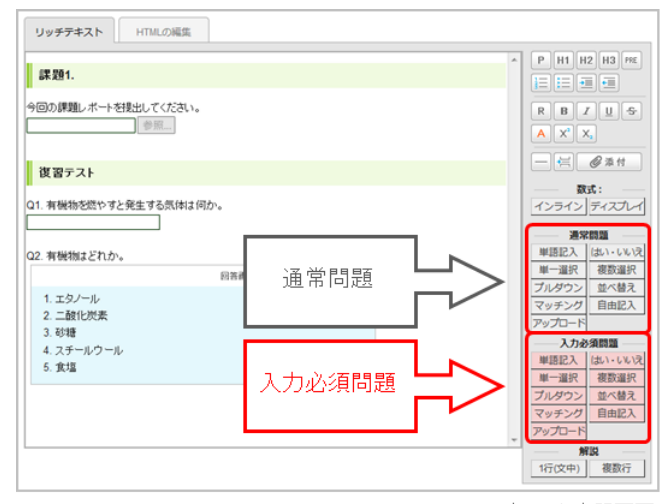

小テスト出題画面

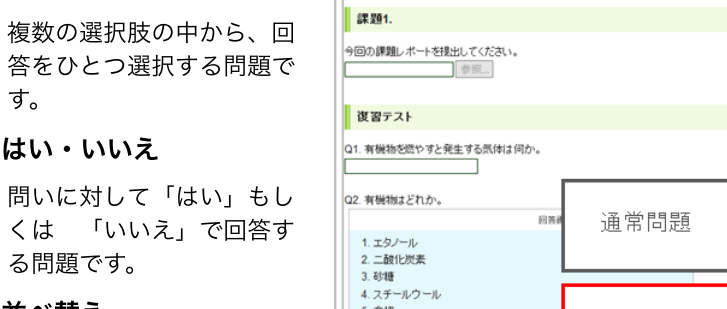

# <span id="page-9-0"></span>問題を作成する

- 1. 問題を作成してみましょう。(**b**)エリアの問題ボタンを クリックすると、問題の雛型が自動で挿入されます。
- 2. 問題には例文が挿入されていますので、任意の文章に書き 換えてください。
- 3. 問題文に見出しを付けたり、文字を太字にするなどの装飾 をしたい場合は、(**a**)エリアのボタンで行います。
- 4. 学生が回答する際に、問題の選択肢の順番をランダムにし たい場合は、「選択肢のシャッフル」で「する」を選択し てください。
- 5. 小テストを学生のポートフォリオに保存したい場合は、 「ポートフォリオ」で「追加する」を選択してください。
- 6. 「プレビュー】をクリックすると、作成した問題が学生に どう見えるかを確認することができます。
	- 「入力必須問題」は、学生がその問題に回答しない限 り、小テストを提出することができません。
	- 選択問題は、選択肢の枠内にある表示切替ボタンで、 縦並びか横並びかを選択できます。

● 選択肢の文字数が少ない場合、「横並び」で表示する と、回答画面の縦幅が縮まり、問題が見やすくなりま す。

# 自由記入問題の設定

[自由記入]をクリックすると、「自由記入欄の高さ」や「文 字数カウンターの表示・非表示」を設定する画面が表示さ れます。

#### 入力欄の高さ

「行数」で指定します。行数は半角数字で入力してくださ い。

● 指定した「行数」以上、回答を入力できないわけでは ありません。

#### 文字数カウンター

全角半角に関わらず、1文字としてカウントします。 「改 行」は1文字としてカウントされません。

#### 単語数カウンター

英文等の場合に使用します。「半角スペース」で区切られ ている文字を1単語としてカウントし、「全角スペース」で 区切られた場合はカウントしません。「改行」して単語を 記入した場合、半角スペースが入っていなくても1単語とし てカウントします。

自由記入欄の高さや文字数カウンターは、学生が回答 する際に入力する文章量の目安となります。

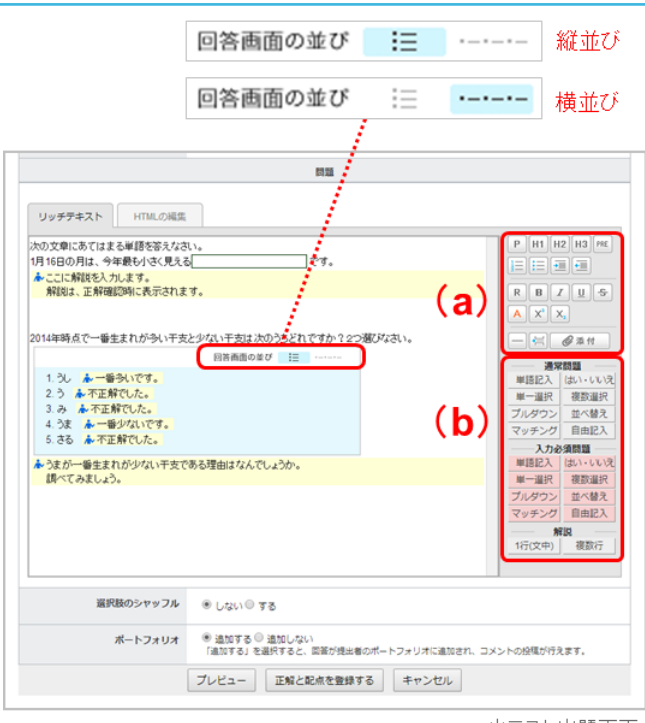

小テスト出題画面

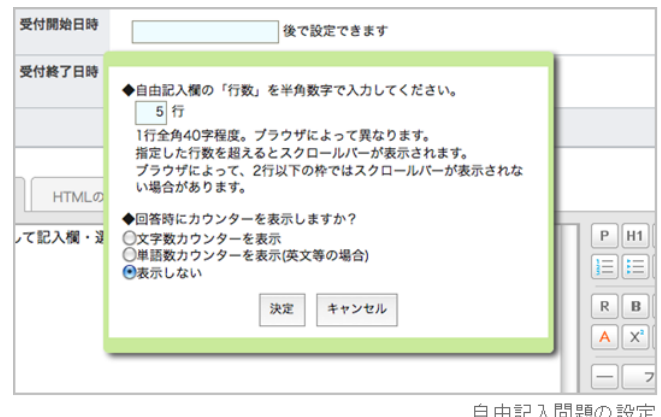

自由記入問題の設定

# <span id="page-10-0"></span>ファイルの添付方法

問題文の中にワードなどの文書や画像、動画ファイルを挿 入することができます。

## **PC**に保存されているファイルをアップロード

- 1. [添付]をクリックします。
- 2. ファイルのタイトルを入力します。(任意)
- 3. [参照]をクリックして、添付したいファイルを選択しま す。
- 4. [決定]でファイルのアップロードが完了します。

#### プレビューできるファイルの種類

- 画像ファイル(GIF、JPG、PNG など)
- 動画ファイル(MP4、WMV、FLV、MOV、MPEG な ど)
- 音声ファイル(WAV、AIFF、mp3、WMA など)

● 動画の再生には、各動画に対応するプレイヤーが必要 になります。また、端末・ブラウザによっては再生に 対応していない場合があります。

 $\bullet$  mp3、mp4形式のファイルは、スマートフォンやタブ レットでも再生できます。

# **youtube**に公開されている動画をアップロード

- 1. [添付]をクリックします。
- 2. 「外部動画埋め込み」を選択します。
- 3. アップロードしたい動画の埋め込みコードを入力します。
- 4. [OK]でアップロードが完了します。

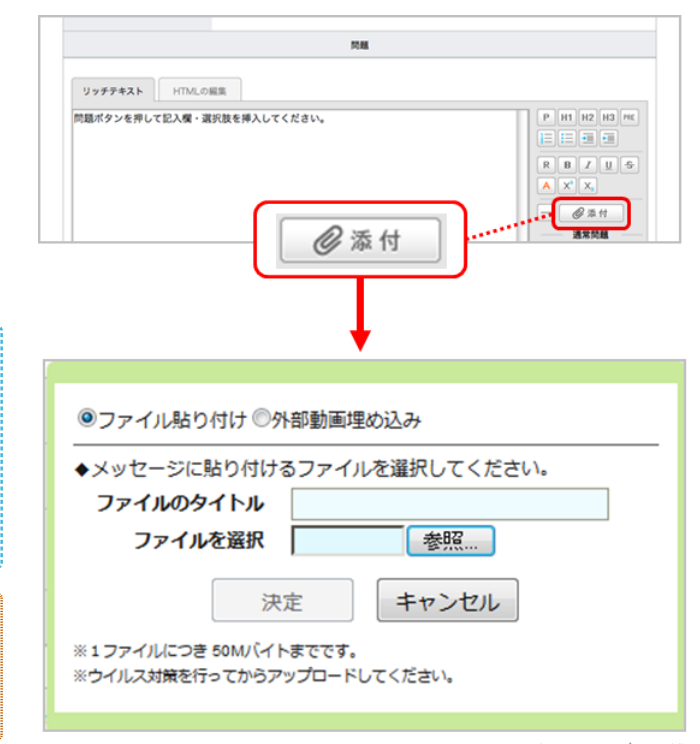

ファイルのアップロード

# 解説の設定

右下の解説ボタンを押すことで問題文の中に解説を挿入す ることができます。 解説は以下の2つの種類があります。

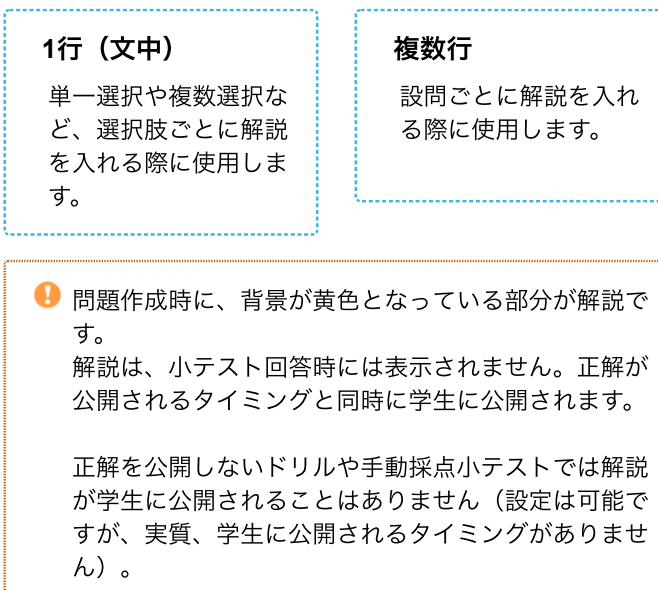

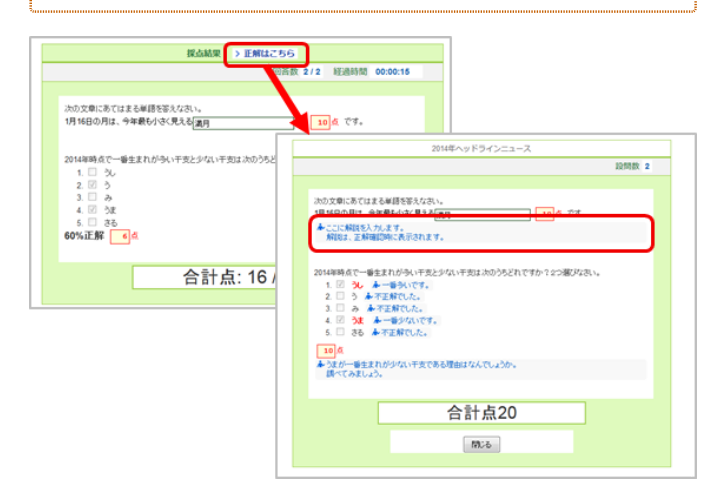

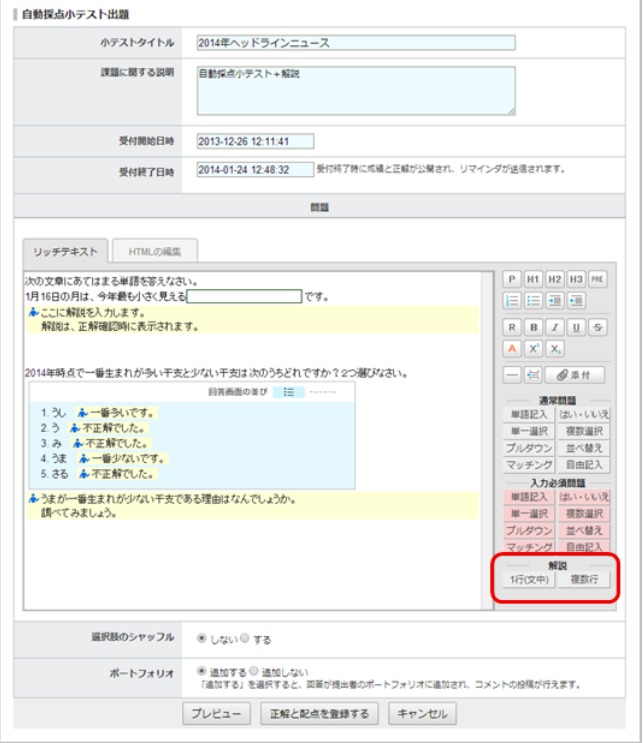

小テスト編集画面

改ページの設定

[改ページ]ボタンをクリックすることで、ページの切り替え 箇所を指定することができます。 青色の破線で区切られた 箇所でページが切り替わります。

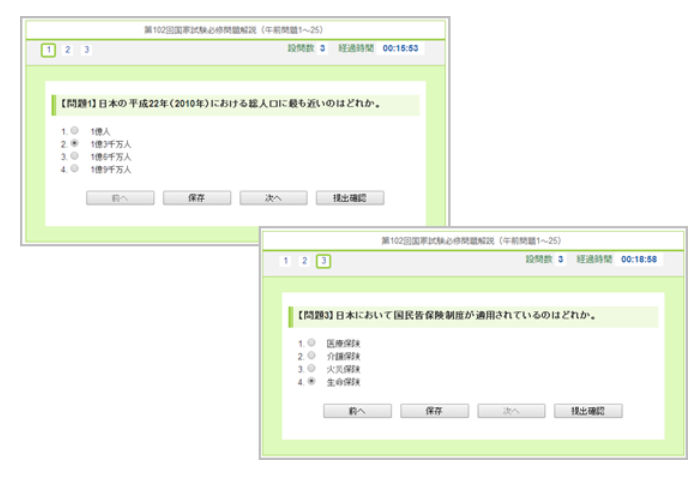

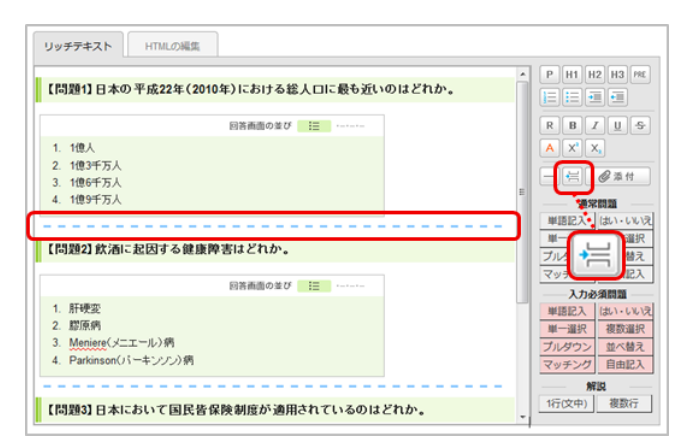

# 小テストを公開する

作成した小テストを学生に公開する場合は、小テスト管理 画面の をクリックしてください。

- 公開時に、学生に小テストの出題をお知らせするリマ インダを送信することもできます。
- 表示モードの[学生]をクリックすると、学生の小テ スト一覧画面に切り替わり、学生画面ではどのように 見えているのか、を確認することができます。

● 公開しても、受付開始日時を過ぎなければ学生は小テ ストを提出することができません。(受付開始待ちの 状態です。)

#### 心教员 ▲ 学生 教員モード(小テスト管理) 小テスト管理 表示モード 小教員 三字生 > ドリル用問題管理 「je 小テスト/ドリル出題 インボート  $\mathsf{No}_n$ 公開非公開 提出 管理 タイトル 前提条件 use 1 自動採点 語彙翻算 受付終了  $\overline{a}$ 2 手動探点 リスニング(unit10\_sec3) 2012-11-26 20:40~ <br>2013-04-01 20:40 <br>2013-04-01 20:40  $\circ$ 受付中 学生モード(小テスト一覧) **心教員 上学生** 小テスト一覧 表示モード | 小 欧具 | 44.学生 | 小テストタイトル 受付開始日時 受付終了日時 班 <sup>1</sup> 手動採点 リスニング(unit10\_sec3) 受付中<br>未提出 2012-11-26 20:40 2013-04-01 20:40 ※受験条件を満たしていません。 受付中 **● 下リル 文法トレーニング** 2013-02-03 12:30 2013-04-30 12:30

# 小テストを編集する

作成した小テストの受付期間や問題を修正する場合は、以 下の手順で行ってください。

- 1. 小テスト管理画面の ボタンを押し、[編集]を選択しま す。
- 2. 小テストの内容を修正したら、[保存]をクリックします。 ※自動採点小テストは「正解・配点登録画面」を経て保存 します。

● 公開している小テストを編集すると、自動で非公開に なります。編集が完了したら、再度小テストを公開し てください。

ドリルで使用している「問題」は編集できません。ド リルの編集画面で、編集したい問題を外した後、ドリ ルの問題管理画面から問題の編集を行ってください。

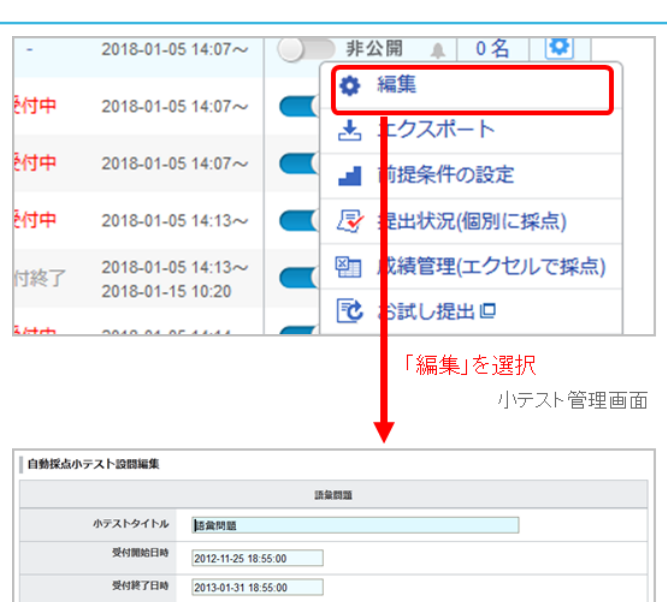

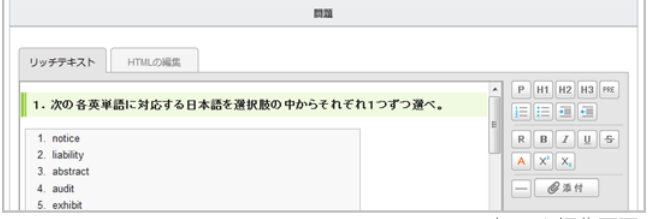

小テスト編集画面

# 前提条件を設定する

前提条件とは、「合格条件を設定している小テストに合格 すると、次の小テストを受けることができるようになる」 という設定です。

- 1. 小テスト管理画面の 同 ボタンを押し、 [前提条件の設定] を選択します。
- 2. 「設定する」を選択すると、このコース内で合格条件を設 定している全ての小テストが一覧表示されます。
- 3. 小テストを複数選択したら、 「選択した全ての小テスト で合格すること」(AND)を前提条件とするか、 「選択 した小テストのうち、いずれかひとつの小テストで合格す ること」(OR)を前提条件とするか、を選択します。 ※前提条件をひとつしか選択していない場合は、ANDと ORどちらを選択しても構いません。
- 4. [保存する]をクリックして、前提条件の設定完了です。

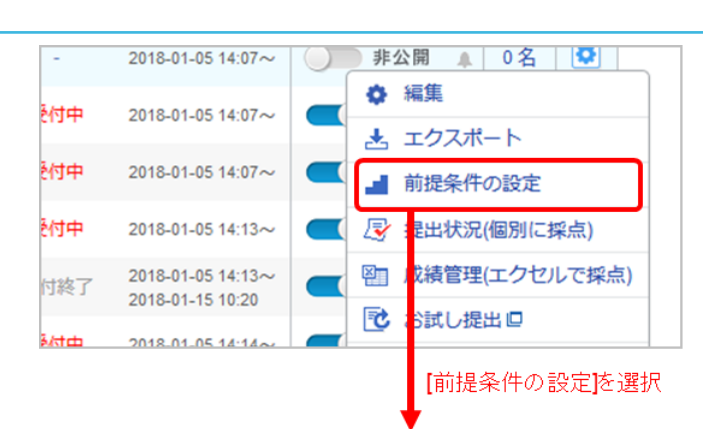

#### リスニング(unit10\_sec3)

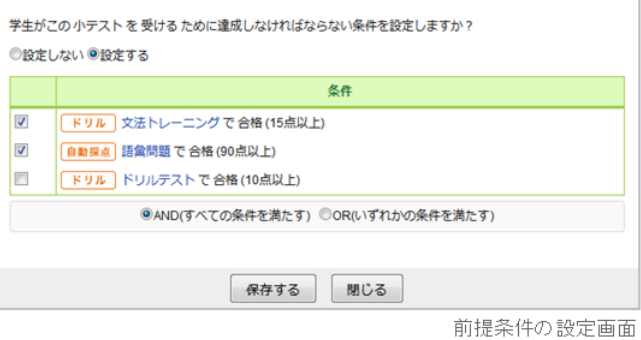

#### 学生の提出状況を確認する

学生の小テストの得点や提出日時などの情報を、一覧で確 認することができます。

#### 自動採点小テスト/手動採点小テスト

小テスト管理画面の ボタンを押し、 [提出状況の確認] を選択すると、提出状況一覧画面が開きます。

#### ドリル

小テスト管理画面の ボタンを押し、 [採点結果の確認] を選択すると、採点結果の確認画面が開きます。

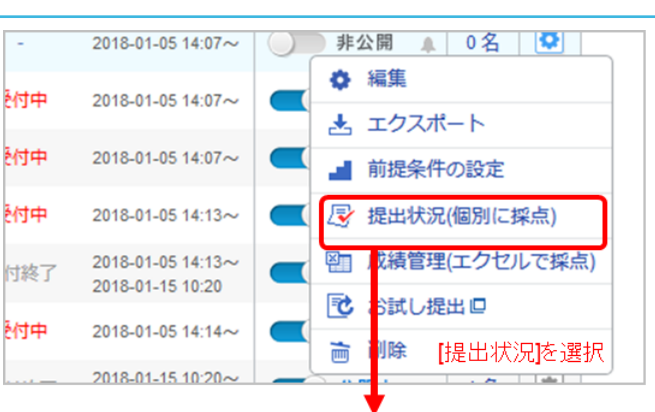

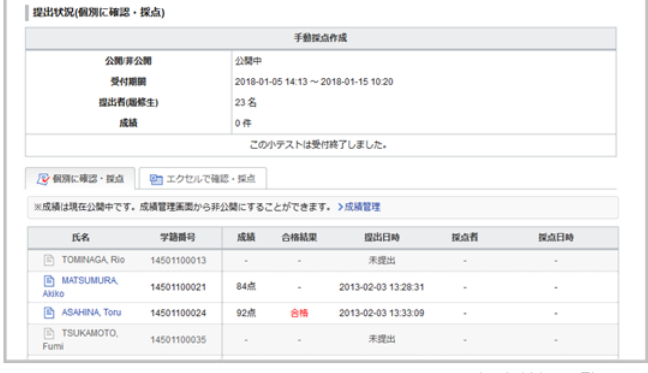

提出状況一覧画面

# 課題のお試し提出

「お試し提出」を利用すると、テストやアンケートの開始 から提出完了に至るまでの手順を課題の状態(受付状況や 提出状況)に関係なく何度でも確認することができます。

- 1. 小テスト管理画面の「管理」列にある ボタンをクリ ックします。
- 2. 表示されたパネルの中で、[お試し提出]をクリックしま す。
- 3. [スタート]をクリックして、回答を開始します。以降の手 順は通常の課題の回答手順と同じです。
- 4. 最後に、[ウィンドウを閉じる]をクリックすると、「お試 し提出」が完了します。
	- **「お試し提出」で提出した課題は、Excelで回収はで** きません。また、「お試し提出」の提出結果は、最高 点や合格条件に反映されません。

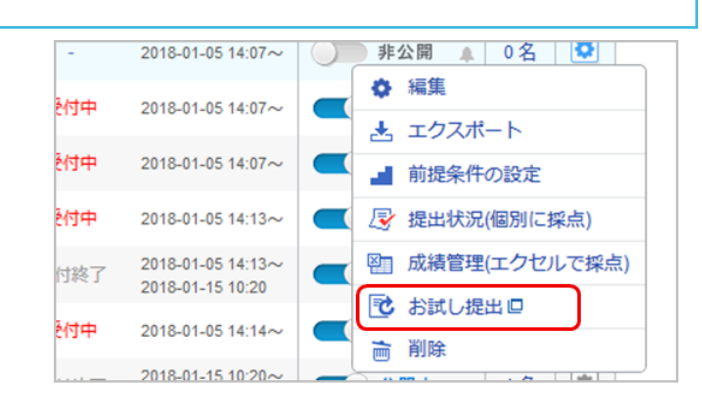

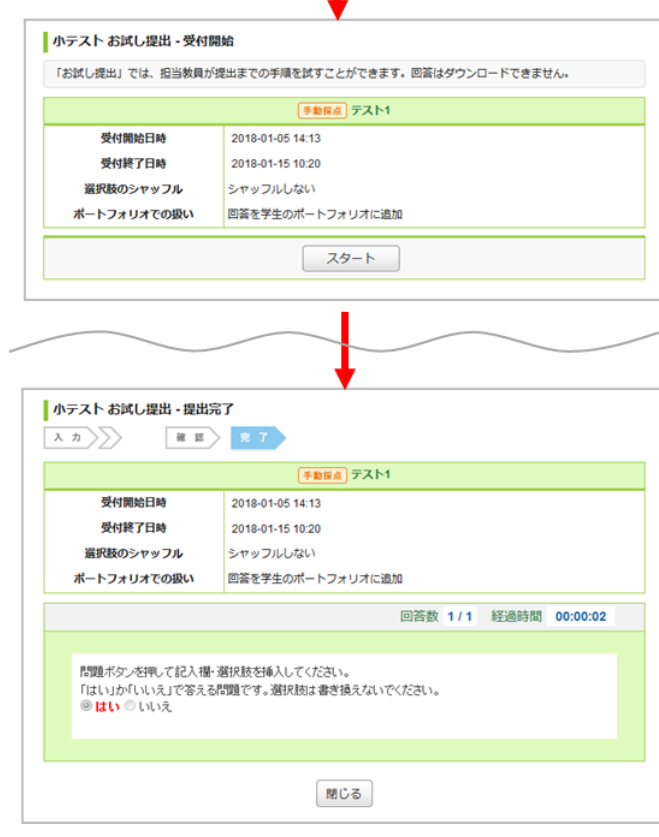

小テストの採点と成績登録を行う

自動採点小テストと手動採点小テストの採点と成績登録を行う方法は、以下の2種類です。 ※ドリルの成績登録を行う場合は、成績画面から行ってください。(→[「成績の登録」参照](#page-32-0))

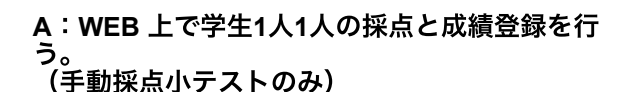

#### **B**:エクセルの採点シートをダウンロードし コースの学生全員の採点と成績登録をまとめて行 う

A:WEB上で採点・成績登録

## **STEP1.** 配点を設定する

- 1. 小テスト管理画面の 日 ボタンを押し、[提出状況の確認 と採点]を選択します。
- 2. 提出状況一覧画面にある[配点設定]をクリックし、配点設 定画面を開きます。
- 3. 問題の配点を入力します。
- 4. 合格条件を設定する場合は「設定する」を選択し、合格点 を入力します。
- 5. [配点を設定する]をクリックして、配点登録が完了しま す。

複数選択問題・マッチング問題は、以下の二つから配点 形式を選択できます。

- 部分一致:配点×選択肢の数が問題の得点になります。 (例)配点1で、選択肢が5つのとき、3つの選択肢が 正しければ、 1×3=3点となります。
- **完全一致**: 配点がそのまま問題の得点になります。 (例)配点5で、選択肢が5つのとき、選択肢がすべて 合致していれば、5点、一つでも合致していなけれ ば、0点となります。

# **STEP2.** 1人1人の採点を行う

- 1. 提出状況一覧画面で小テストを提出済みの学生氏名をクリ ックすると、学生の回答と採点欄が表示されます。
- 2. 学生の回答が正しい場合は[正解]をクリックすると、得点 が自動で入力されます。部分点を与える場合は、得点を入 力する枠に半角整数値を入力してください。
- 3. 学生の回答に対する講評を入力します。(任意)
- 4. 必要事項を入力したら[登録]をクリックすると、採点が完 了します。

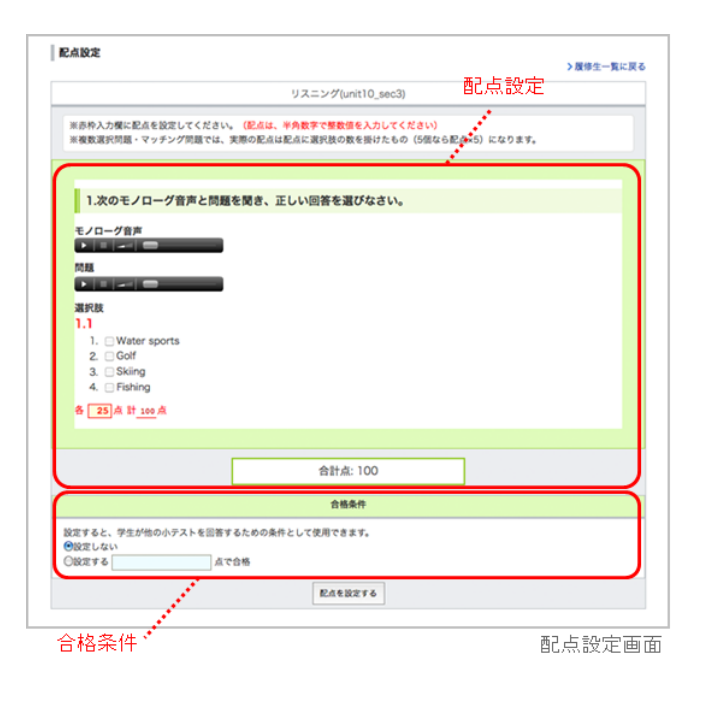

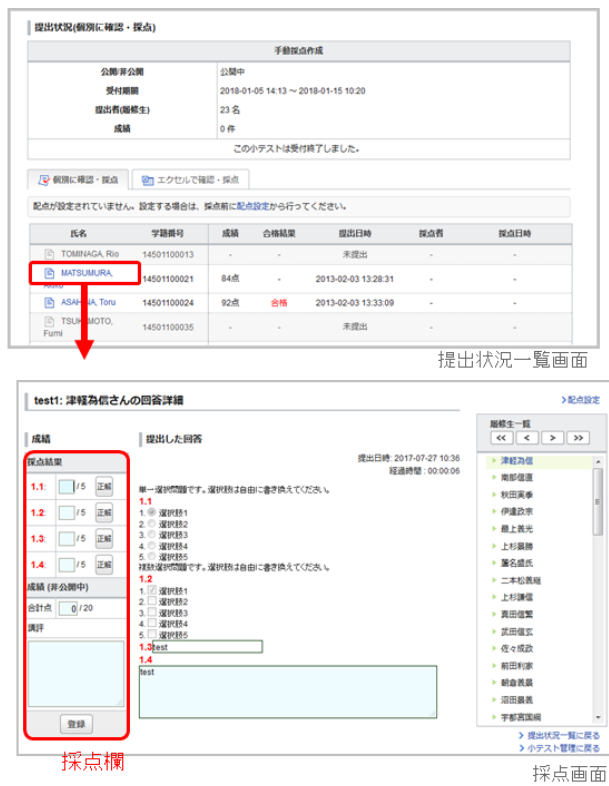

◎ 登録した成績を確認 よ 成績データをダウンロード

※成績は現在公開中です。成績管理画面から非公開にすることができます。<br>> 成績管理画面へ

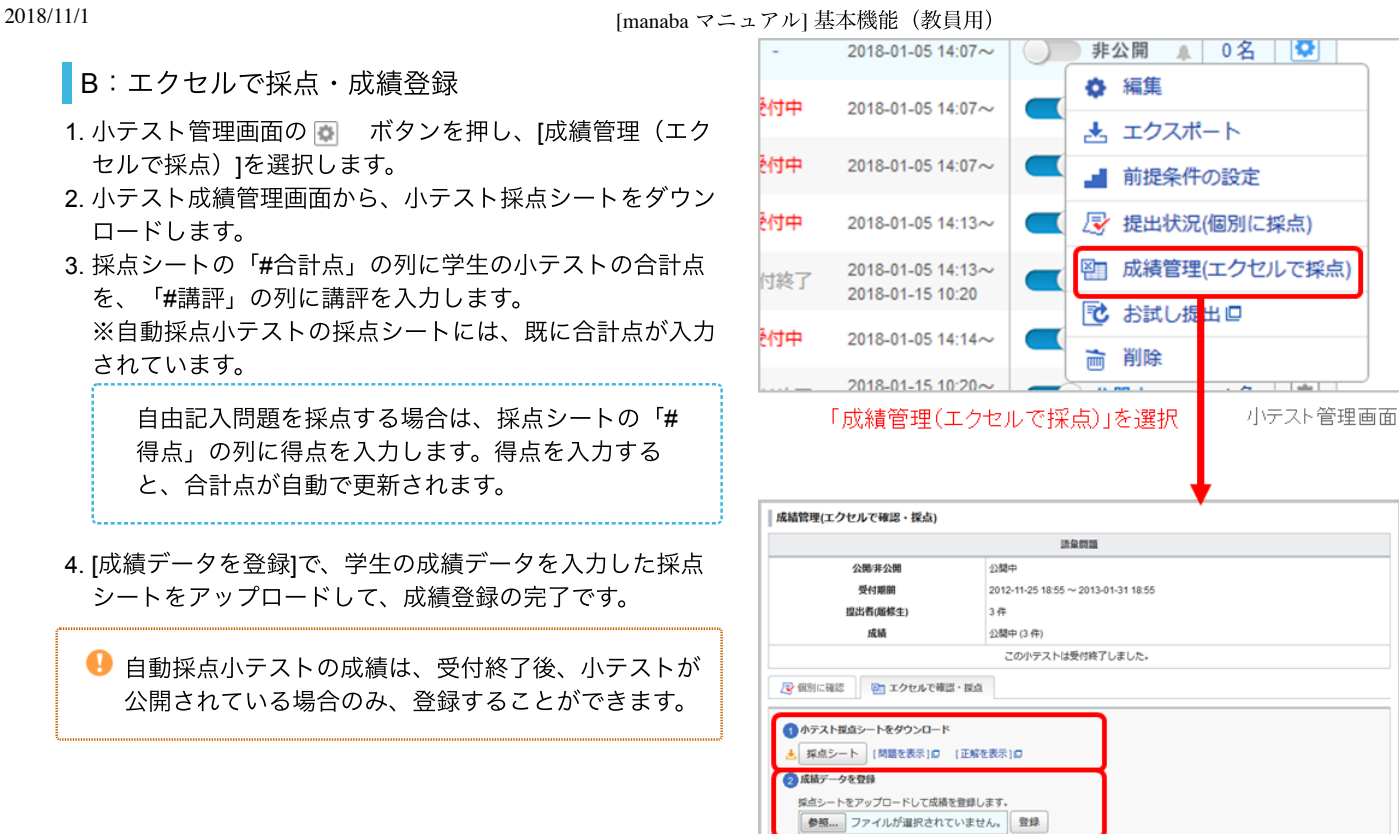

小テスト成績管理画面

成績の公開

# 自動採点小テスト

小テストの受付終了日時を過ぎると、自動で成績が公開さ れます。

#### 手動採点小テスト

成績をWEB・エクセルどちらの方法で登録しても、登録し た段階では非公開に設定されています。成績の公開は、以 下の手順で行ってください。

- 1. コースメニューの[成績]をクリックして、成績管理画面を 開きます。
- 2. 公開したい成績の をクリックします。

公開時に、学生にリマインダを送信することもできま す。

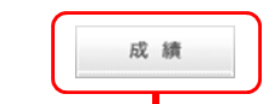

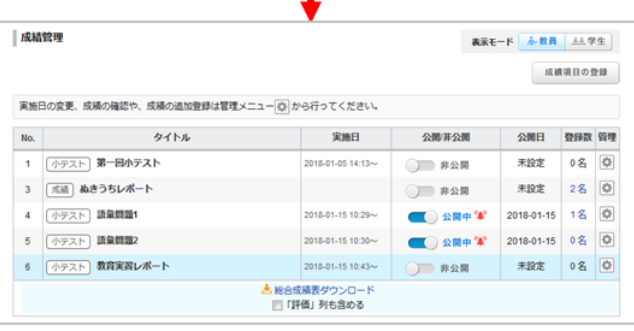

成績管理画面

「ホテスト管理

# 小テストをインポート/エクスポートする

作成した小テストはエクスポート(保存)することができます。 エクスポートした小テストを任意のコースでインポート(データをアップロード)することで、小テストを複製することがで きます。

自動採点/手動採点小テストのエクスポート

#### 小テストをひとつずつエクスポート

小テスト管理画面の 同 ボタンを押し、[エクスポート] (**a**)を選択すると、小テストを MHT 形式のファイルでダ ウンロードできます。

#### コース内の全ての小テストを一括エクスポート

小テスト管理画面の[小テストの問題を一括エクスポート] (**b**) をクリックすると、小テストを ZIP 形式のファイル でダウンロードできます。

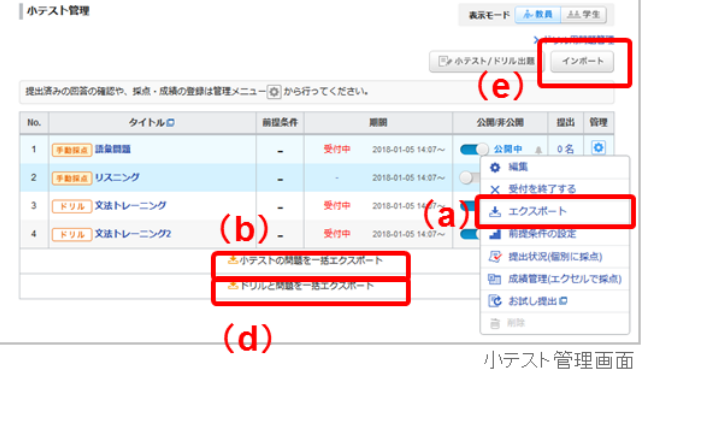

# ドリルのエクスポート

# ドリルをひとつずつエクスポート

ドリル用問題管理画面の ボタンを押し、 [エクスポー ト] (**c**)を選択すると、問題を MHT 形式のファイルでダ ウンロードできます。

### コース内の全てのドリルを一括エクスポート

小テスト管理画面の[ドリルと問題を一括エクスポート] (**d**)をクリックすると、ドリルとそのドリルを構成してい る問題を ZIP形式のファイルでダウンロードできます。

## インポート

小テスト管理画面の[インポート] (e) をクリックして、イ ンポート画面からデータをアップロードします。 「自動採 点小テストと手動採点小テスト」 、 「ドリルと問題」 、 「ドリルの問題のみ」 でインポートする場所が異なります ので、ご注意ください。

# 自動採点小テストと手動採点小テストのインポート

小テストをひとつずつインポートする場合は、「ひとつず つインポート」に MHT 形式のファイルをアップロードしま す。 一括でインポートする場合は、「一括インポート」に ZIP 形式のファイルをアップロードしてください。

#### ドリルとドリル用問題のインポート

ドリル用問題をひとつずつインポートする場合は、「ひと つずつインポート」に MHT 形式のファイルをアップロード します。 ドリルとドリル用問題をまとめてインポートする 場合は、「一括インポート」に ZIP 形式のファイルをアッ プロードしてください。

● インポートした小テストは、非公開に設定されていま す。

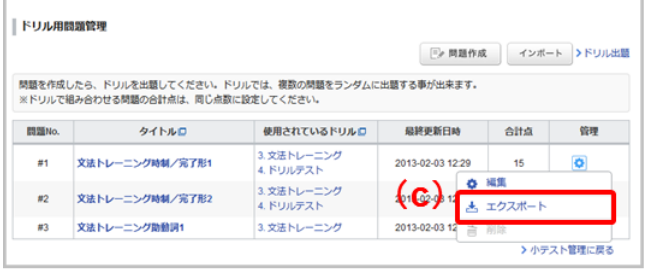

ドリル用問題管理画面

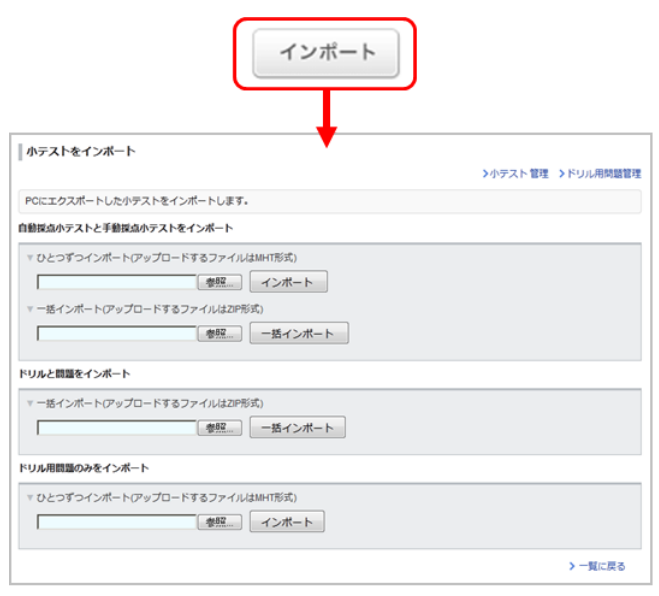

小テストのインボート画面

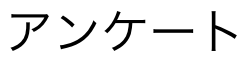

アンケート機能を使うことで、アンケートを簡単に実施・回収することができます。

アンケートを作成する

- 1. アンケート管理画面の[アンケート作成]をクリックし、ア ンケート作成画面を開きます。
- 2. タイトルを入力します。
- 3. 受付開始日時・受付終了日時を指定します。(任意)
- 4. 質問を作成します。(→[「問題を作成する](#page-9-0)」参照)
- 5. アンケートを学生のポートフォリオに保存したい場合は、 「ポートフォリオ」で「追加する」を選択してください。
- 6. [プレビュー]をクリックすると、作成したアンケートが 学生にどう見えるかを確認することができます。
- 7. [保存]をクリックして、アンケートの作成完了です。

● 受付終了日時を過ぎると、学生はアンケートを提出す ることができなくなります。

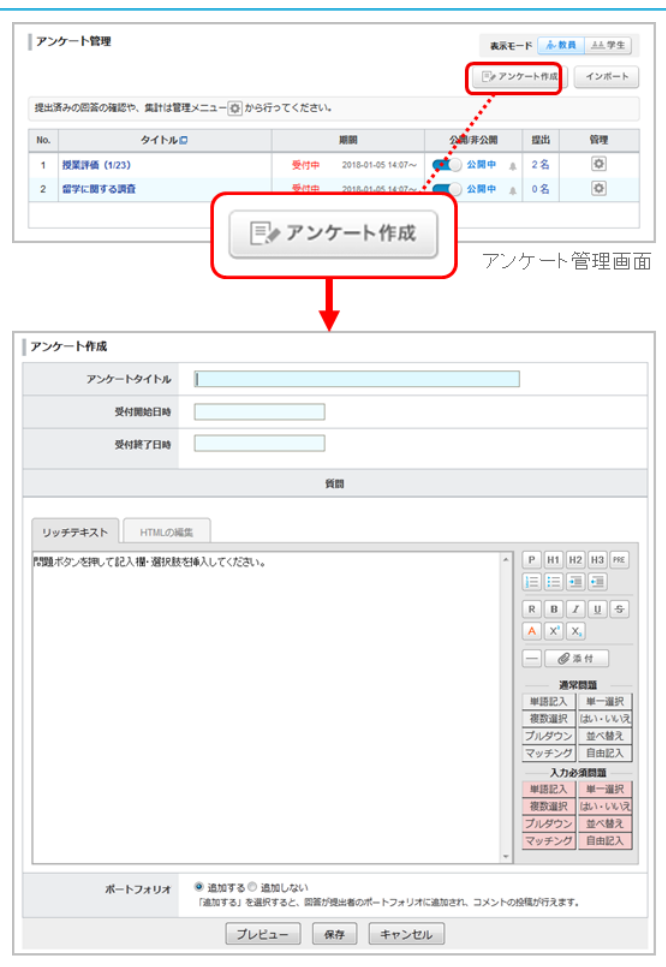

アンケート作成画面

#### アンケートを公開する

作成したアンケートを学生に公開する場合は、アンケート 管理画面の ● をクリックしてください。

- 公開時に、学生にアンケートの出題をお知らせするリ マインダを送信することもできます。
- 表示モードの[学生]をクリックすると、学生のアン ケート一覧画面に切り替わり、学生画面ではどのよう に見えているのか、を確認することができます。

● 公開しても、受付開始日時を過ぎなければ学生はアン ケートを提出することができません。(受付開始待ち の状態です。)

#### 教員モード(アンケート管理) ☆教員 上学生 フンケート管理 表示モード 小教員 三学生 [i] アンケート作成 | インボート 提出済みの回答の確認や、集計は管理メニューはいらら行ってください。 管理  $\mathsf{No}_n$ タイトルロ 公開 井公開 理出 期間 1 授業評価 (1/23) 2018-01-05 14:07~ 3 公開中 4 2名  $\overline{6}$ 受付中 受付中 2018-01-05 14:07~ 3 公開中 4 0 % 2 留学に関する調査  $\overline{Q}$ ☆教員 ▲ 学生 学生モード(アンケート一覧) フンケート一覧 **BRE-F 小数具 五学生** アンケートタイトル 受付終了日時 状態 受付開始日時 受付中<br>未提出 1∌ 授業評価アンケート 2013-02-03 12:45 **ア 留学に関する調査** 受付中<br>未提出 2013-02-03 11:20

# アンケートを編集する

作成したアンケートの受付期間や質問を修正する場合は、 以下の手順で行ってください。

- 1. アンケート管理画面の コ ボタンを押し、[編集]を選択し ます。
- 2. アンケートの内容を修正したら、[保存]をクリックしま す。
	- 公開しているアンケートを編集すると、自動で非公開 になります。編集が完了したら、再度アンケートを公 開してください。

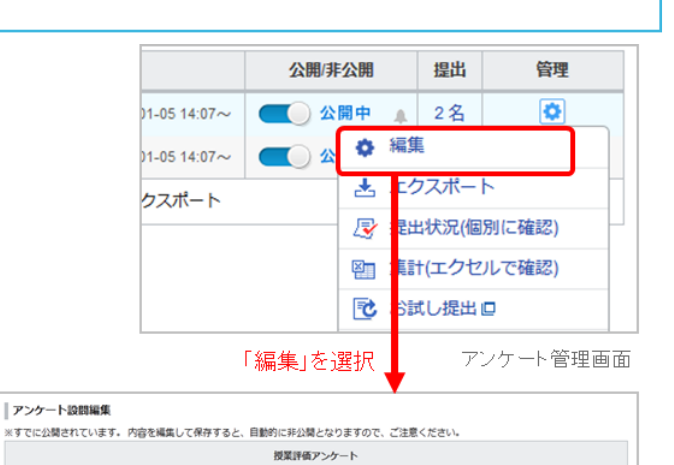

アンケートタイトル

受付開始日時

受付終了日時

リッチテキスト HTMLの編集 <br>第1回講義の内容を受けて、感想を教えてください

Q1. 講義の内容は理解出来ましたか?

1. とても理解できた

1. とても運用できた<br>2. だいたい理解できた<br>3. あまり理解できなかった<br>4. 全く理解できなかった

授業評価アンケート

2013-02-03 12:45:02

図答画面の並び ……

 $_{\rm BH}$ 

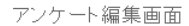

 $@*$ # 

P H1 H2 H3 PRE 旧田田田

A

# アンケートを集計する

- 1. アンケート管理画面の ボタンを押し、[集計]を選択し ます。
- 2. アンケート集計シートをダウンロードします。
- 3. 集計シートをダウンロードすると、学生が提出したアンケ ートの内容を一覧で確認することができます。

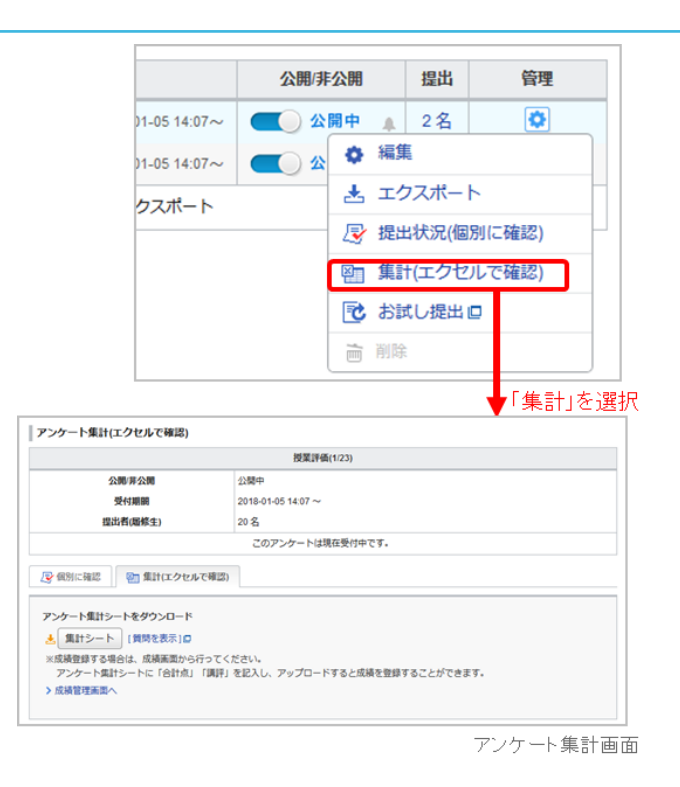

# アンケートをインポート/エクスポートする

作成したアンケートはエクスポート(保存)することができます。 エクスポートしたアンケートを任意のコースでインポー ト(データをアップロード)することで、アンケートを複製することができます。

エクスポート

# アンケートをひとつずつエクスポート

アンケート管理画面の 同 ボタンを押し、[エクスポート] (**a**)を選択すると、アンケートをMHT形式のファイルでダ ウンロードできます。

# コース内の全てのアンケートを一括エクスポート

アンケート管理画面の[アンケートの問題を一括エクスポー ト](**b**)をクリックすると、コース内の全てのアンケート をZIP形式のファイルでダウンロードできます。

# インポート

- 1. アンケート管理画面の[インポート](**c**)をクリックして、 インポート画面を開きます。
- 2. アンケートをひとつずつインポートする場合は、「ひとつ ずつインポート」にMHT形式のファイルをアップロードし ます。アンケートを一括でインポートする場合は、「一括 インポート」にZIP形式のファイルをアップロードしてく ださい。

● インポートしたアンケートは、非公開に設定されてい ます。

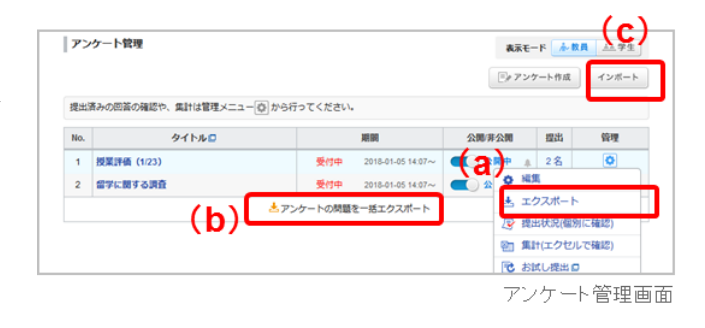

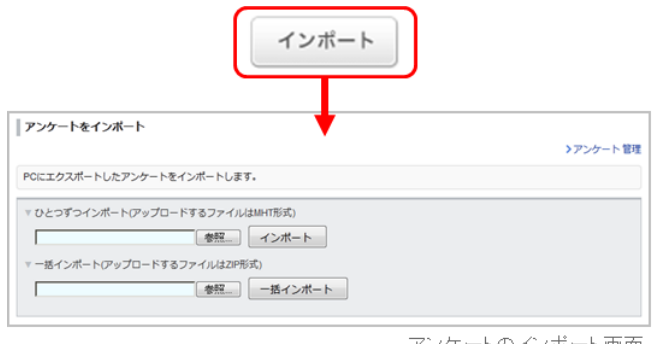

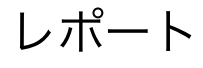

レポート機能を使うことで、WEB 上で簡単にレポートを出題・回収することができます。

# レポートを作成する

1. レポート管理画面の[レポート出題]をクリックします。 2. 作成したいレポートの種類を選択します。

#### ファイル送信レポート

Word などのファイルを添付してレポートを提出しま す。

#### オンライン入力レポート

ブラウザにテキストを直接入力して、レポートを提出し ます。

● オンライン入力レポートなら学生はスマートフォ ンや タブレットから提出することができます。

#### 4. タイトルを入力します。

5. 受付開始日時・受付終了日時を設定します。(任意)

● 受付終了日時を過ぎると、学生はレポートを提出 することができなくなります。

「受付終了後の提出を許可する」を選択し、提出可 能期間を設定すると、受付終了日時を過ぎても提出 可能期間内であれば、学生がレポートを提出するこ とができます。

#### 7. 閲覧設定を選択します。

# コースメンバー全員が閲覧・コメント可

コースを履修している学生であれば誰でも、他の学生が 提出したレポートを閲覧・コメントすることができま す。 学生が提出したレポートは、ポートフォリオに保存 されます。

#### 同じ課題の提出者と教員が閲覧・コメント可

課題を提出した学生のみ、他の学生が提出したレポート を閲覧・コメントすることができます。 学生が提出した レポートは、ポートフォリオに保存されます。

## 提出者本人と教員のみ閲覧・コメント可(個別指 導)

レポートは、提出した本人とコースの担当教員のみ閲 覧・コメントすることができます。 学生が提出したレポ ートは、ポートフォリオに保存されます。

#### 回収のみ行なう

レポートの相互閲覧はできません。 学生が提出したレ ポートは、ポートフォリオに保存されません。

8. 再提出許可/不許可の設定をします。

- 9. 課題に関する説明を入力します。
- 10. 参考資料などがある場合は[参照]をクリックし、ファイル を選択したら[ファイルを添付] をクリックしてください。

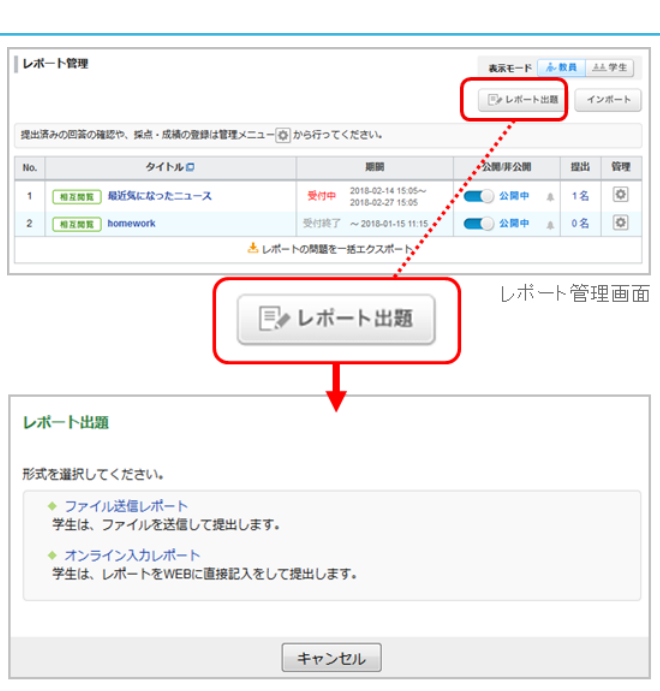

レボートの種類を選択

| レポート出題 (オンライン入力)     |                                                                                                    |
|----------------------|----------------------------------------------------------------------------------------------------|
| レポートタイトル             |                                                                                                    |
| 受付開始日時               |                                                                                                    |
| 受付終了日時               | ◎ 受付終了後の提出を許可しない<br>◎ 受付終了後の提出を許可する提出可能期間<br>※受付終了後に提出されたレポートには、「受付終了後提出」と画面と採点シートに表示されます。                                                                      |
| ポートフォリオ/閲覧設定         | ポートフォリオに追加する<br>◎ コースメンバー全員が開発・コメント可<br>◎ 同じ課題の提出者と教員が問覧・コメント可<br>◎ 提出者本人と教員のみ間覧・コメント可 (個別指導)<br>ポートフォリオに追加しない<br>◎ 回収のみ行なう<br>※設定を変更した場合、既に提出されたレポートには適用されません。 |
| 学生による再提出の許可          | ◎ 再提出を許可しない<br>◎ 再提出を許可する<br>※担当教員は設定に関わらず、学生のレポートを再提出させることができます                                                                                                |
| 課題に関する説明             |                                                                                                    |
| 添付ファイル               | 添付ファイルタイトル<br>ファイルを選択<br>参照 ファイルが選択されていません。<br>ファイルを添付<br>※ファイルを選択後、「ファイルを添付」ボタンをクリックしてください。<br>※1ファイルにつき 10Mパイト までです。<br>※ウイルス対策を行ってからアップロードしてください。            |
| プレビュー<br>保存<br>キャンセル |                                                                                                    |

レボート出題画面

▲教員 上学生

11. [プレビュー]をクリックすると、作成したレポートが学 生にどう見えるかを確認することができます。

12. [保存]をクリックして、レポートの作成完了です。

#### レポートを公開する

作成したレポートを学生に公開する場合は、レポート管理 画面の をクリックしてください。

- 公開時に、学生にレポートの出題をお知らせするリマ インダを送信することもできます。
- 表示モードの[学生]をクリックすると、学生のレポ ート一覧画面に切り替わり、学生画面ではどのように 見えているのか、を確認することができます。

● 公開しても、受付開始日時を過ぎなければ学生はレポ ートを提出することができません。(受付開始待ちの 状態です。)

レポート管理 表示モード 永教員 三学生 提出済みの回答の確認や、採点・成績の登録は管理メニューは、から行ってください。 No.  $\mathbb{R}^n$ タイトルロ 期間 公開/井公開 捏出 管理 受付中 2018-02-14 15:05~ 1 相互関数 最近気になったニュース ● 公開中 4 1名 ◎ ● 公開中 4 0名 ◎ 2 图互関覧 homework 受付終了 ~2018-01-15 11:15 とレポートの問題を一括エクスポート 学生モード(レポート一覧) ~教員 **AA学生** レポート一覧 表示モード *ふ* 教員 <mark>五年生</mark> レポートタイトル 状態 受付開始日時 受付終了日時 受付中<br>未提出 → 田友関盟 最近気になったニュース 2013-01-29 15:00 2013-02-28 18:00 受付中 2013-01-29 16:15 2013-02-28 18:00  $\sqrt{\frac{m}{m}}$ 

教員モード(レポート管理)

レポートを編集する

作成したレポートの受付期間や問題を修正する場合は、以 下の手順で行ってください。

- 1. レポート管理画面の ア ボタンを押し、[編集]を選択しま す。
- 2. レポートの内容を修正したら、[保存]をクリックします。

● 公開しているレポートを編集すると、自動で非公開に なります。編集が完了したら、再度レポートを公開し てください。

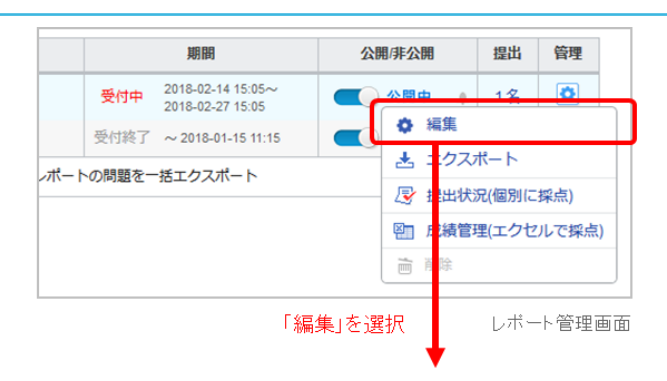

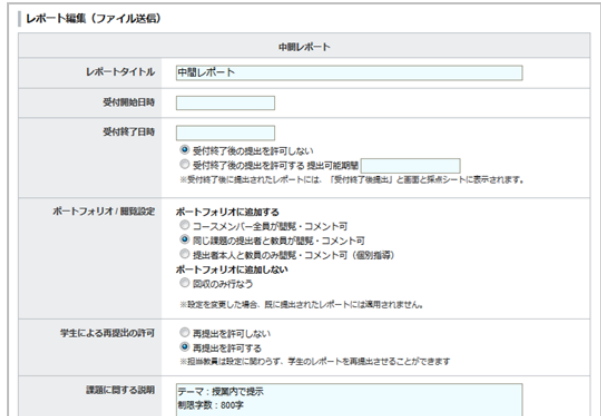

レボート編集画面

レポートを確認する/回収する

学生が提出したレポートを確認する方法は、以下の2種類です。

# A:1人1人のレポートをWEB上で確認

- 1. レポート管理画面の 同 ボタンを押し、[提出状況(個別に 採点)]を選択すると、提出状況一覧画面が開きます。
- 2. レポートを提出している学生の氏名をクリックすると、学 生が提出したレポートが表示されます。
	- 学生が提出したレポートのファイル形式がdocxの場 合、ファイル名の横に表示される[表示]ボタンをクリ ックすると、ファイルをダウンロードしなくても、ブ ラウザ上で確認することができます。

#### レポートの再提出

学生が提出したレポートを教員が差し戻し、再提出させる ことができます。[課題を再提出させる]をクリックしてレポ ートを差し戻すと、学生はレポートを提出前のファイルを アップロードした状態に戻り、再編集/提出できるように なります。

● すでにレポートが受付終了になっている場合は、レポ ートを編集し受付終了日時を変更してください。

- 提出ボタンの押し忘れなどがあった場合、教員は学生 の代わりに提出状態にする事ができます。
- ファイル提出レポートについては、学生の代わりにフ ァイルをアップロードすることもできます(削除は担 当教員がアップロードしたファイルのみ可能です)。
- 上記二つの操作は、「提出状況(個別に確認・採点)」 の氏名をクリックして、「レポート受付窓口画面」か ら行うことができます。

● オンライン入力レポートについては、学生の代わりに 入力を行うことはできません。

- B:提出者全員のレポートをまとめてダウンロー ド
- 1. レポート管理画面の コ ボタンを押し、[成績管理(エク セルで採点)]を選択すると、レポート成績登録画面が開 きます。
- 2. [レポート採点シートと提出ファイル]をクリックすると、 学生が提出したレポートをZIPファイル形式でまとめてダ ウンロードすることができます。学生が提出したファイル は、学生ごとにフォルダ分けされています。

**A**:**1**人**1**人のレポートを **WEB** 上で確認する **B**:提出者全員のレポートをまとめてダウンロード する

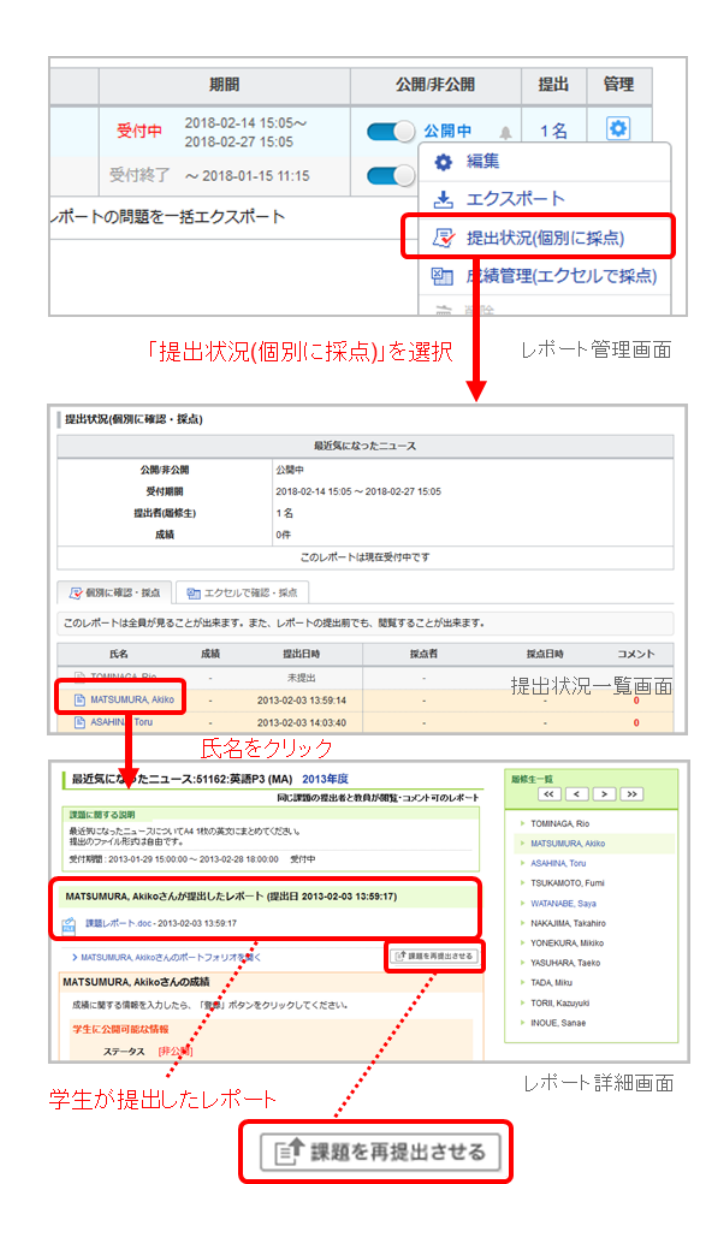

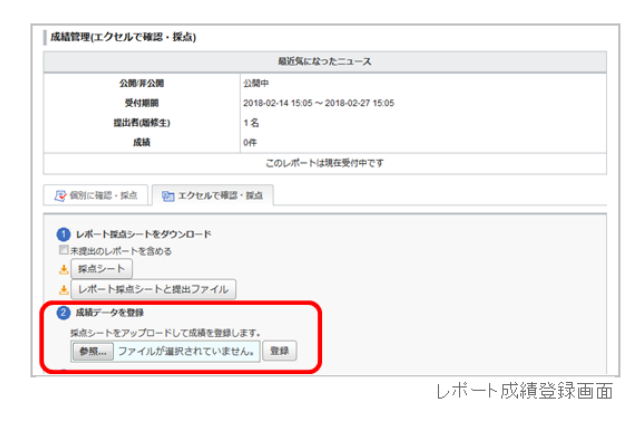

# レポートの採点と成績登録を行う

学生が提出したレポートを確認する方法は、以下の2種類です。

#### **A**:**WEB**上で学生**1**人**1**人の採点と成績登録を行う **B**:エクセルの採点シートをダウンロードし、 コ ースの学生全員の採点と成績登録をまとめて行う

#### A:WEB上で採点・成績登録

- 1. レポート管理画面の ア ボタンを押し、[提出状況(個別に 採点)]を選択すると、提出状況一覧画面が開きます。
- 2. レポートを提出している学生の氏名をクリックすると、学 生が提出したレポートと成績登録欄が表示されます。
- 3. レポートの評価に得点を入力します。得点は半角整数値で 入力してください。
- 4. 学生のレポートに対する講評を入力します。(任意)
- 5. 指導メモは、備忘録として活用してください。(指導メモ は学生には見えません)
- 6. 必要事項を入力したら[登録]をクリックします。

#### Ly 個別に確認・提点 | 2m エクセルで確認・採点 このレポートは全員が見ることが出来ます。また、レポートの提出前でも、問題することが出来ます。 **IE&**  $abx$ 提出日時 **MARK** オペメロ 提点数 **TOMINAGA RI** 2013-02-03 13:59:14 B ASAH 2013-02-03 14:03:40 提出状況一覧画面 氏名をクリック | 最近気になったニュース:51162:英語P3 (MA) 2013年度 n−vy <u>■c10→DC</u><br>同じ課題の提出者と教員が開覧・コメント可のレポート 課題に関する説明 TOMINAGA, Rio 最近例ごなったニュースについてA4 状の英文にまとめてください。<br>接出のファイル形式は自由です。 > MATSUMURA AH |<br>受付期間: 2013-01-29 15:00:00 ~ 2013-02-28 18:00:00 受付中 ASAHINA, Toru TSUKAMOTO, Fumi MATSUMURA, Akikoさんが提出したレポート (提出日 2013-02-03 13:59:17) + WATANARE Sava -<br>| 課題レポート.doc - 2013-02-03 13:59:17 > NAKAJIMA, Takahiro > YONEKURA, Mikiko [<sup>+</sup> 課題を再提出させる **MURA Akikoさんのポートフォリオを聞く** N VICI IMADA Teatre MATSUMURA Akikoさんの成績 TADA Mills **TORIL Kazuyt** 成績に関する情報を入力したら、「登録」ボタンをクリックしてください NOUE, Sanae 学生に公開可能な情報 ステータス [非公開] レポートの評価 **SIN** 学生に公開しない情報 当等メモ 成績登録欄 レポート詳細画面

- B:エクセルで採点・成績登録
- 1. レポート管理画面の 同 ボタンを押し、[成績管理(エク セルで採点)]を選択すると、レポート成績登録画面が開 きます。
- 2. レポート採点シートをダウンロードします。
- 3. 採点シートの「#合計点」の列に評価の得点を、「#講評」 の列に講評を入力します。
- 4. 「成績データを登録」から、成績データを入力した採点シ ートをアップロードして、成績登録の完了です。

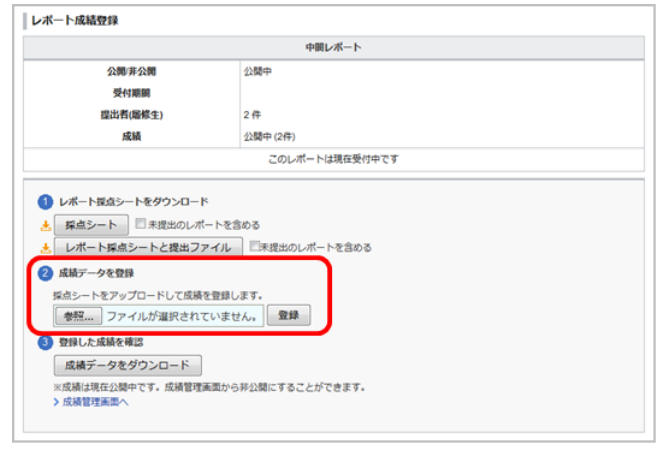

レボート成績登録画面

# 成績の公開

成績をWEB・エクセルどちらの方法で登録しても、登録し た段階では非公開に設定されています。成績の公開は、以 下の手順で行ってください。

- 1. コースメニューの[成績]をクリックして、成績管理画面を 開きます。
- 2. 公開したい成績の つつ をクリックしてください。

公開時に、学生にリマインダを送信することもできま す。

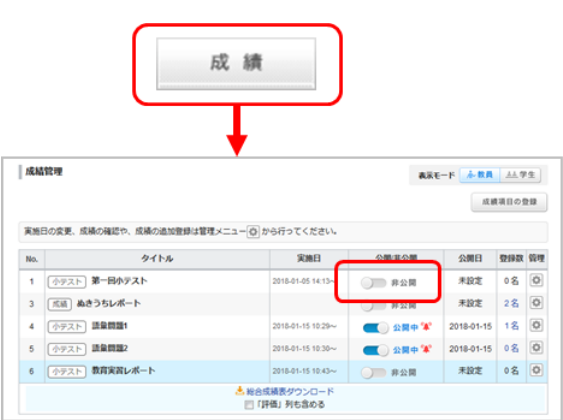

成績管理画面

# レポートをインポート/エクスポートする

作成したレポートはエクスポート(保存)することができます。 エクスポートしたレポートを任意のコースでインポート (データをアップロード)することで、レポートを複製することができます。

#### エクスポート

#### レポートをひとつずつエクスポート

レポート管理画面の ボタンを押し、[エクスポート] (**a**)を選択すると、レポートを MHT 形式のファイルでダ ウンロードできます。

# コース内の全てのレポートを一括エクスポート

レポート管理画面の[レポートの問題を一括エクスポート] (**b**)をクリックすると、全てのレポートをZIP形式のファ イルでダウンロードできます。

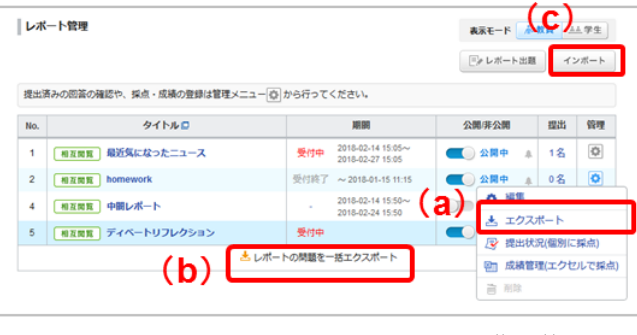

レポート管理画面

# インポート

- 1. レポート管理画面の[インポート](**c**)をクリックして、イ ンポート画面を開きます。
- 2. レポートをひとつずつインポートする場合は、「ひとつず つインポート」に MHT 形式のファイルをアップロードし ます。 レポートを一括でインポートする場合は、「一括 インポート」に ZIP 形式のファイルをアップロードしてく ださい。
	- <sup>●</sup> インポートしたレポートは、非公開に設定されていま す。

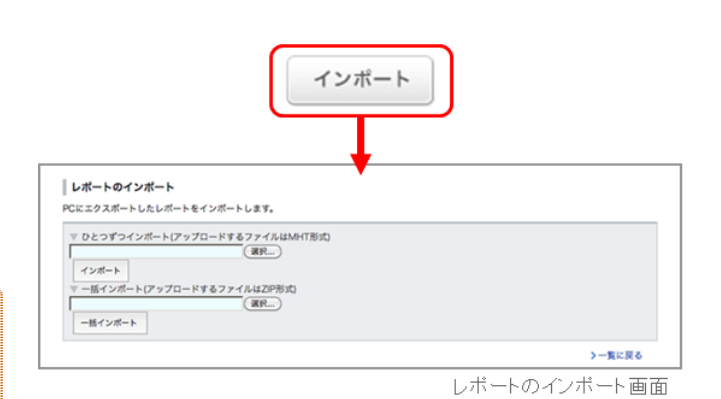

https://manaba.jp/doc/course2-manual/teacher2.91/ja/ 27/43

# プロジェクト

プロジェクトでは、コースの履修生を複数のチームに分け、ひとつのテーマについてチームごとに専用の掲示板 と課題提出窓口が用意されています。プロジェクトで作成した課題は学生同士で相互閲覧することもできます。

# プロジェクトを作成する

課題の提出方法には、チームごとにひとつの課題を提出するものと、個人で提出するものがあります。

# A:チームで課題を提出

- 1. プロジェクト管理画面の[プロジェクトの作成]をクリック します。
- 2. 課題の提出方法「チームで課題を提出」を選択し、プロジ ェクト作成画面を開きます。
- 3. プロジェクトタイトルを入力します。
- 4. プロジェクトの受付開始日時と受付終了日時を設定しま す。
	- プロジェクトの終了日時は、課題の受付終了日時と なります。
	- プロジェクトの終了日時以降、学生はチーム専用の 掲示板に書き込みができなくなります。
- 5. チームの閲覧設定を以下の2種類から選択します。
	- 自分が参加しているチームのみ掲示板を閲覧でき る
	- プロジェクトに参加しているコースメンバーは、 全ての掲示板を閲覧できる

担当教員は全てのチームを閲覧できます。

■ プロジェクト内のどのチームにも参加していない 学生は、プロジェクト課題の詳細を閲覧できませ ん。

- 7. 提出物の閲覧設定を選択します。
- 8. プロジェクトの詳細や課題の問題文を入力します。
- 9. 学生のポートフォリオに保存したい場合は、「ポートフォ リオ」で「追加する」を選択してください。
- 10. [プレビュー]で内容を確認してみましょう。
- 11. [作成]をクリックして完了です。続けて、チーム作成画面 でチームを作成してください。

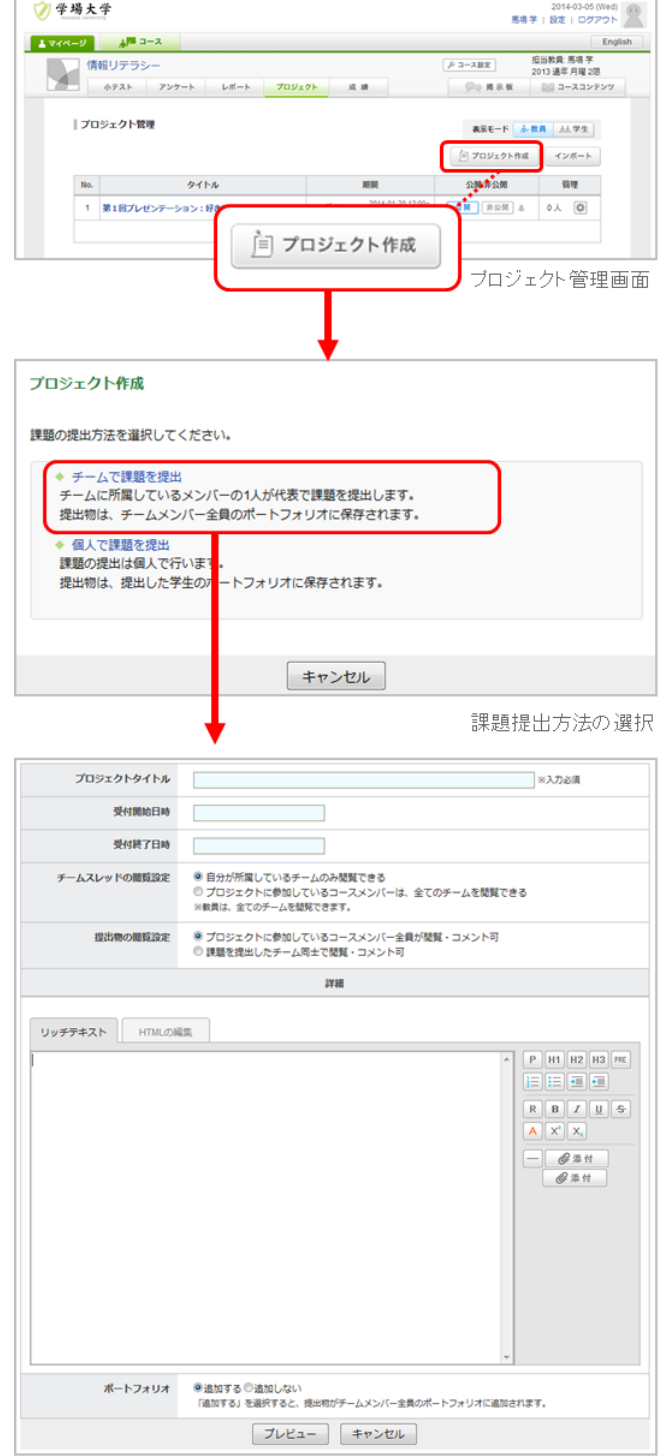

ブロジェクト作成画面

- B:個人で課題を提出
- 1. プロジェクト管理画面の[プロジェクトの作成]をクリッ クします。
- 2. 課題の提出方法「個人で課題を提出」を選択し、プロ ジェクト作成画面を開きます。
- 3. プロジェクトタイトルを入力します。
- 4. プロジェクトの受付開始日時と受付終了日時を設定し ます。
- 5. チームの閲覧設定を以下の2種類から選択します。

担当教員は全てのチームを閲覧できます。

● プロジェクト内のどのチームにも参加していな い学生は、プロジェクト課題の詳細を閲覧でき ません。

7. 提出物の閲覧設定を選択します。

#### プロジェクトに参加しているコースメンバー全 員が閲覧・コメント可

プロジェクトに参加している学生であれば、誰でも 他の学生の提出物を閲覧・コメントすることができ ます。

#### 課題の提出者同士で閲覧・コメント可

課題を提出した学生のみ、他の学生が提出したレポ ートを閲覧・コメントすることができます。

提出者本人と教員のみ閲覧・コメント可(個別 指導)

提出物は、提出した本人とコースの担当教員のみ閲 覧・コメントすることができます。

- 8. プロジェクトの詳細や課題の問題文を入力します。
- 9. 学生のポートフォリオに保存したい場合は、「ポート フォリオ」で「追加する」を選択してください。
- 10. [プレビュー]で内容を確認してみましょう。
- 11. [作成]をクリックして完了です。続けて、チーム作成画 面でチームを作成してください。

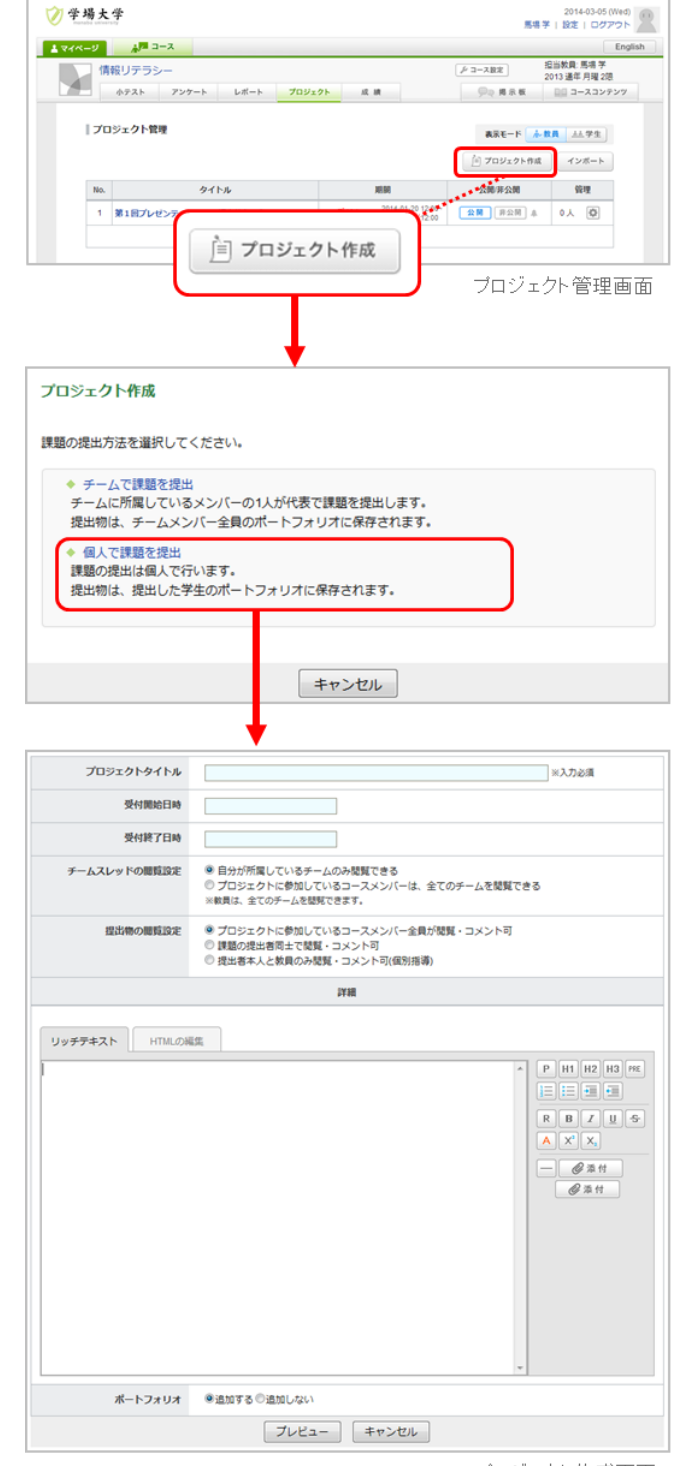

ブロジェクト作成画面

# チームを管理する

#### 新しいチームを作成

- 1. プロジェクト管理画面の ボタンを押し、[チーム管 理] (**a**)を選択し、チーム作成画面を開きます。
- 2. チーム作成画面で、チーム名を入力します。チーム名 の入力欄には、自動でチーム名が入力されています。 (Aチーム、Bチーム・・・)
- 3. チームに登録するユーザをチェックし、[チーム作成]を クリックします。
- 4. プレビュー画面で登録内容を確認したら、[作成]をクリ ックして完了です。

担当教員はチームメンバーに入らなくても、全て のチームのページを閲覧・コメントすることが可 能です。 教員をチームのメンバーに追加した場合には、以 下のことができるようになります。

・チームスレッド書込みのお知らせメールを受信 (※1)

・教員自身もチームの一員として課題を提出(※2)

※1 リマインダ受信設定において「プロジェクト 掲示板への新着書き込みのお知らせ」を「受信す る」に設定しておく必要があります。 ※2 チームメンバーとして教員が課題を提出した 場合、プロジェクト管理画面の「提出」の人数に カウントされます。

# 過去に作成したチームを利用

過去に作成したプロジェクトのチームを再利用すること ができます。

● 過去に作成したプロジェクトのチームが全てコピ ーされます。

- 1. プロジェクト管理画面で ボタンを押し、[チーム管 理]を選択します。
- 2. チーム管理画面で[過去に作成したチームを利用する] (**b**)をクリックします。
- 3. 過去に作成したプロジェクトが一覧で表示されますの で、再利用したいチームがあるプロジェクトを選択 し、[チーム作成]をクリックしてください。[確認]で、 チーム名やチームメンバーを確認することができま す。

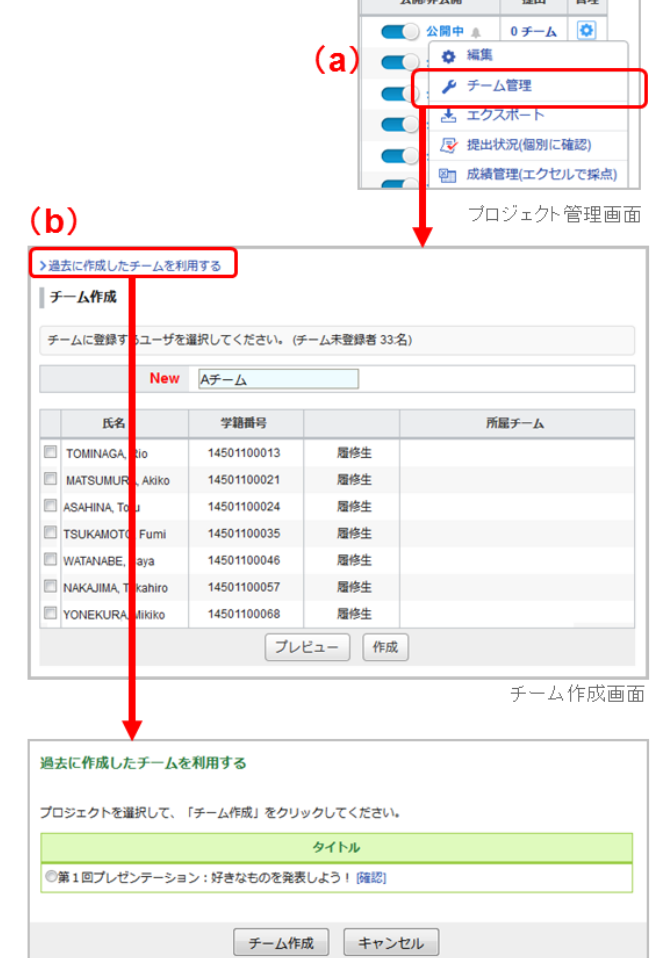

**The Common Common** 

# チームの変更

チーム名やチームメンバーを変更する場合は、以下の手 順で行ってください。

- 1. 変更したいチームの[変更] (**c**)をクリックします。
- 2. チーム名やチームメンバーを変更し、[チーム変更]をク リックします。
- 3. プレビュー画面で変更内容を確認したら、[変更]をクリ ックしてください。

# チームを削除

チームを削除する場合は、以下の手順で行ってください。

1. 削除したいチームの am (d) をクリックします。

<sup>4</sup> チーム掲示板や提出物(ポートフォリオに追加された ものは除く)も削除されます。また一度、削除したチ ームは元に戻すことはできません。

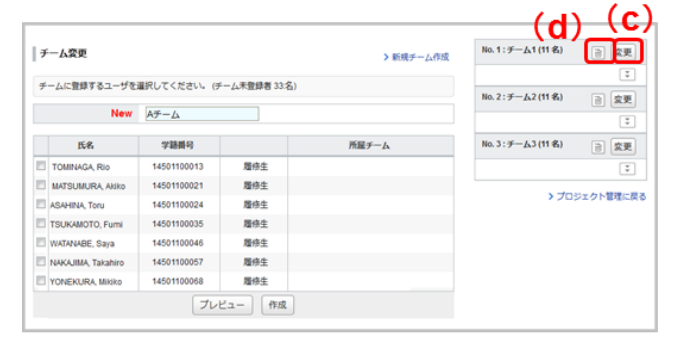

チーム変更画面

チームでプロジェクトを進める

各チームには、チームメンバーと担当教員のみコメントを書き込むことができる掲示板が用意されています。

全てのチームを閲覧できる設定になっていても、自分が所属していないチームの掲示板への書き込みはできません。

## チーム掲示板

チーム掲示板へのコメントの投稿は、掲示板と同じです。 ( →[「スレッドの作成/コメントの投稿」参照](#page-34-0)) 教員は、 どのチームの掲示板にも自由に書き込むことができます。

学生は、教員がプロジェクト作成時に設定した「受付終了 日時」を過ぎると、チームの掲示板への書き込みができな くなります。(閲覧は可能です)

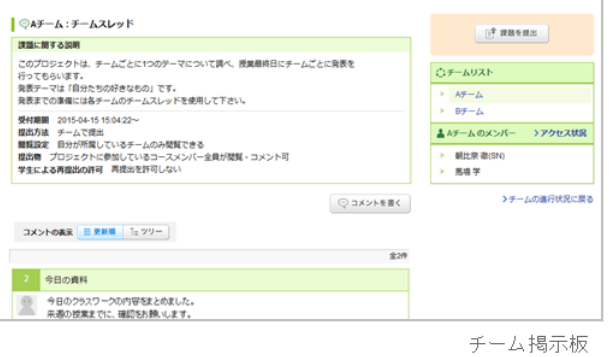

# 課題の提出

学生自身が所属しているチームの掲示板の右上には、[課題 を提出]ボタンが表示されます。課題を提出できるのは、チ ーム作成時に設定した「受付終了日時」までです。

● 教員画面には、課題の提出ボタンは表示されません。

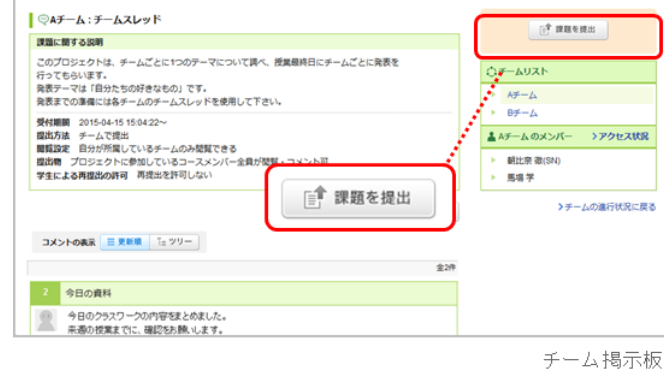

(学生画面)

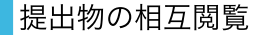

チームの進行状況画面の[提出済み]をクリックして、学生の 提出物を確認しましょう。 学生の提出物に対してのコメン トを投稿することができます。

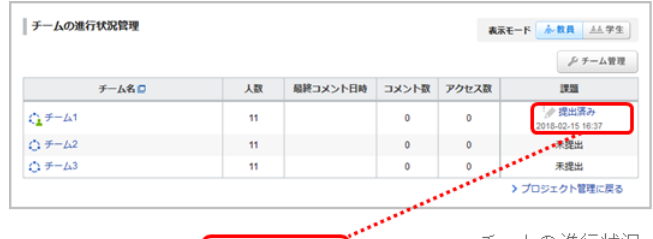

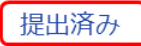

チームの 進行状況

#### 課題を再提出させる

教員は学生が提出した課題を再提出させることができま す。

提出物の相互閲覧画面で、再提出させたいチーム(もしく は学生)のページの[課題を再提出させる](**a**)をクリック してください。

● 課題の受付が終了している場合は、課題の受付終了日 時を変更して、学生が課題を再提出できるようにして ください。

[課題を再提出させる]をクリックすると、学生画面で は、提出したファイルがアップロードされた状態になっ ています。新しい再提出ファイルと一緒に提出すれば、 更新前の提出物もポートフォリオに保存できます。

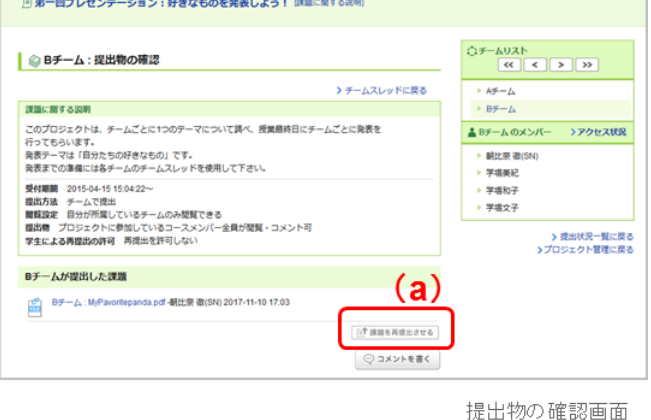

# 採点と成績登録を行う

学生の提出物を採点し、成績登録を行うことができます。

- 1. プロジェクト管理画面の ボタンを押し、[成績管理 (エクセルで採点)]を選択します。
- 2. 採点シートをダウンロードし、採点シートの「#合計点」 の列に成績を、「#講評」の列に講評を入力します。
- 3. プロジェクトの成績登録画面の「成績データを登録」か ら、学生の成績データを入力したエクセルファイルをアッ プロードします。
- 4. 「成績」タブをクリックし、成績管理画面で成績を公開し てください。

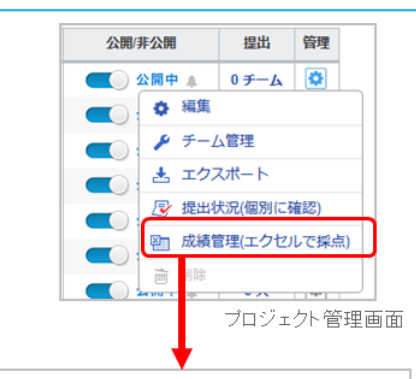

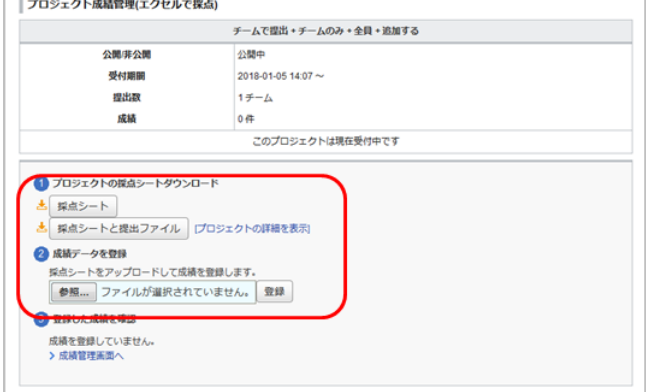

ブロジェクトの成績管理画面

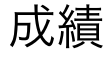

成績機能では、小テストやレポートなどの成績を学生に公開することができます。 また、manaba 上で行った課 題の成績だけでなく、課外活動・実習・出席点などの結果も成績として登録することができます。

# <span id="page-32-0"></span>成績を登録する

manaba で行った課題の成績登録

- 1. 各課題の管理画面から成績を登録します。 (→各課題の「成績登録」ページ参照)
- 2. コースメニューの[成績]をクリックし、成績管理画面を開きます。各課題の成績管理画面で登録した成績が一覧で表示されま す。

manaba 以外で行った課題や出席点を成績登録

- 1. 成績管理画面から[成績項目の登録]をクリックします。
- 2. 成績のタイトルを入力します。
- 3. 実施開始日時、実施終了日時に課題が行われた日時を入力 します。 (任意)
- 4. 成績登録シートをダウンロードします。
- 5. 成績登録シートに合計点と講評を入力します。 ※成績登録シートの入力方法は、シート内に記載されてい ます。
- 6. 「成績データを登録」で、学生の成績データを入力した成 績登録シートをアップロードします。成績登録シートの 「# 合計点」を入力している学生のみ、成績が登録されま す。

8. 成績の登録が完了すると、「登録した成績をダウンロード (確認用)」が表示されます。 [ダウンロード]をクリック し、登録した成績を確認してみましょう。

#### 成績を学生に公開する

登録した成績を学生に公開する場合は、成績管理画面の をクリックしてください。

- 公開時に、学生に成績が公開されたことをお知らせす るリマインダを送信することもできます。
- 表示モードの[学生]をクリックすると、学生のコー ス成績一覧画面に切り替わり、学生画面ではどのよう に見えているのか、を確認することができます。

● 公開する前に、成績データをしっかり確認してくださ い。

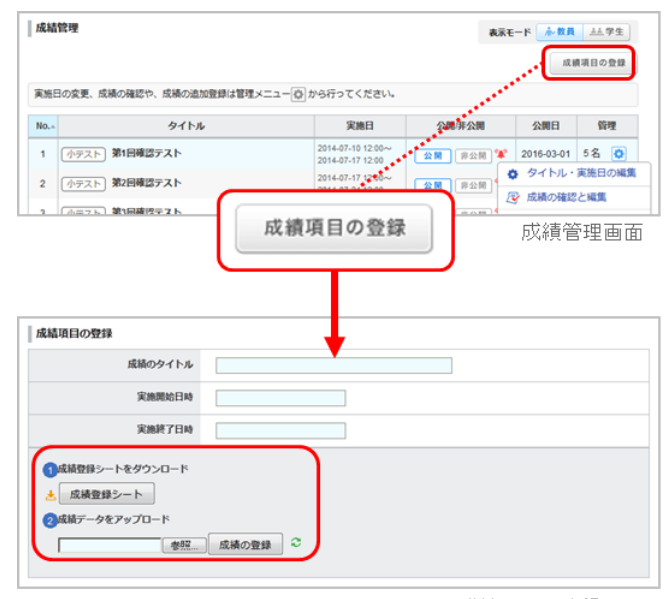

成績項目の登録画面

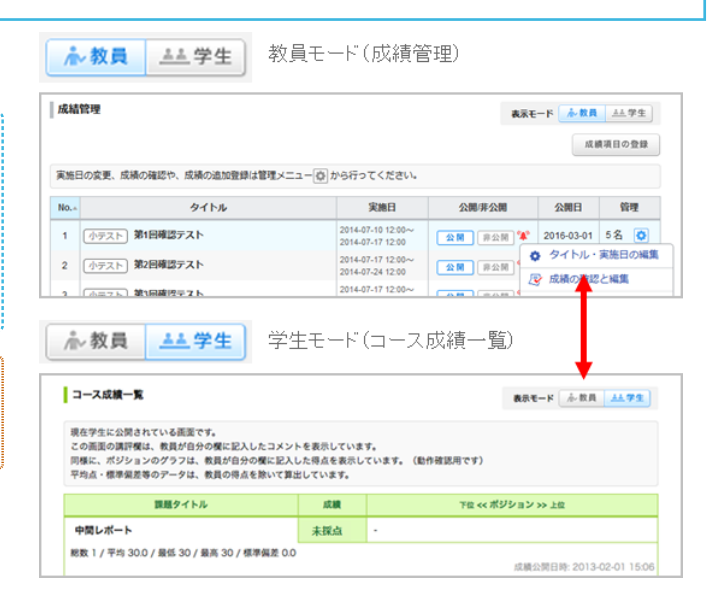

<sup>●</sup> 成績登録シートをアップロードしただけでは、成 績は学生に公開されません。

#### 成績を上書き登録する

登録した成績の合計点や講評を修正する場合は、以下の手 順で行ってください。

#### A:WEB上で成績登録

- 1. 成績管理画面の 同 ボタンを押し、[登録状況(個別に採 点)] を選択します。
- 2. 成績登録をしたいユーザの氏名をクリックすると、該当ユ ーザの成績登録画面を開きます。
- 3. 合計点や講評を入力して、[登録]をクリックすると、登録 完了です。

#### B:エクセルで成績登録

- 1. 成績管理画面の 同 ボタンを押し、[成績管理(エクセルで 採点)] を選択します。
- 2. 「成績データを登録」から成績登録シートを再びアップロ ードすると、成績データが変更されます。
- 3. 成績データをアップロードしたら、[ダウンロード]をクリ ックして、登録した成績を確認してみましょう。

成績登録シートは、入力分のみデータが登録されます。 すでに登録している履修生の成績が削除されるわけでは ありません。追加分のみ登録することができます。

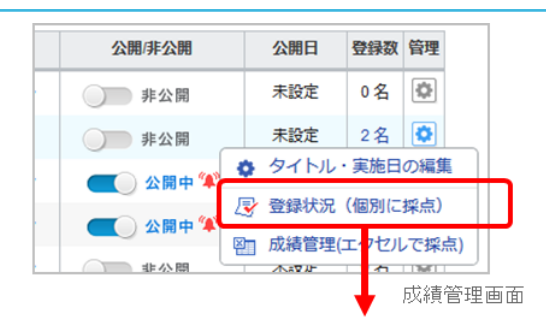

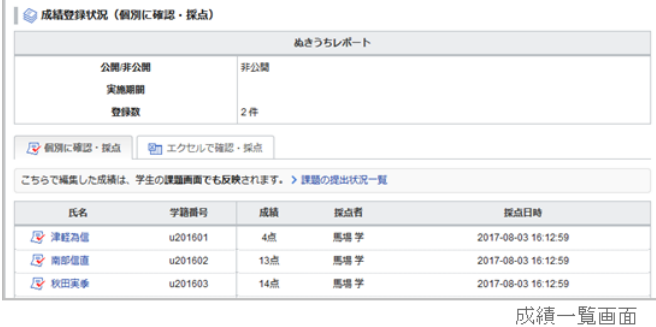

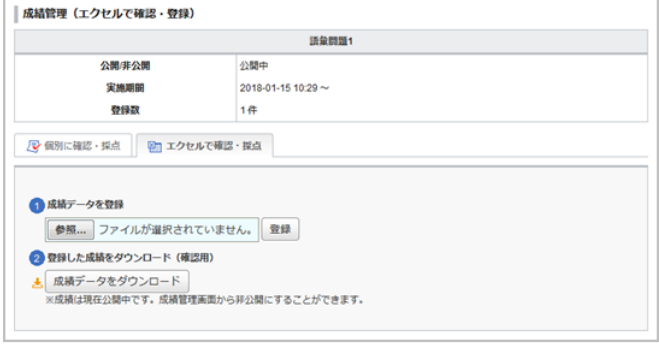

成績項目の登録画面

# 総合成績表をダウンロードする

成績管理画面の[総合成績表ダウンロード]をクリックしま す。

現時点で登録されている全ての成績情報をダウンロードす ることができます。

● "「評価」列も含める"にチェックを入れた場合、合計 点だけでなく、「評価」もダウンロートできます。

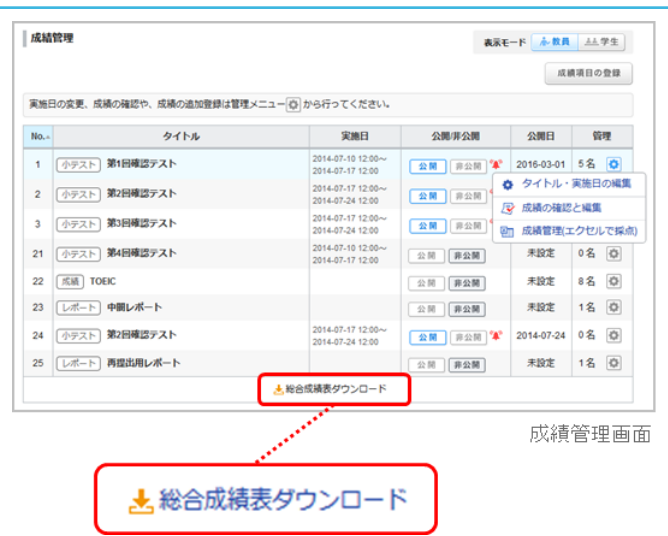

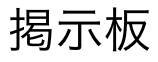

コースごとに、スレッド式の掲示板があります。教員と学生、学生同士のディスカッションに活用しましょう。

<span id="page-34-0"></span>スレッドを作成する 1. スレッド一覧画面の[スレッド作成]をクリックします。 スレッド一覧 ○ スレッド作成 2. スレッドタイトルを入力します。 全1件 3. スレッドの説明を入力します。 スレッ アクセス状況 被害新日時 ○授業に関する管問はこちら ◎ スレッド作成 3-02-03 13:24 [詳細] 添付]をクリックすると、画像や動画などのファイル スレッド一覧画面 [を添付することができます。\(](#page-10-0) →「ファイルの添付 方法」参照) スレッド作成 4. [投稿]をクリックすると、新しいスレッドが登録されま スレッドタイトル す。 スレッドの説明 (議論する話題、コメント投稿時の注意点など) リッチテキスト FIMLの編集 >>プレーンテキスト  $\boxed{\text{\textcircled{A}}\ \# \ \# \ \textcolor{red}{\parallel \mathsf{P} \ \textcolor{blue}{\parallel \mathsf{H} \ \textcolor{blue}{\parallel \mathsf{H} \ \textcolor{blue}{\parallel \mathsf{H} \ \textcolor{blue}{\parallel \mathsf{H} \ \textcolor{blue}{\parallel \mathsf{H} \ \textcolor{blue}{\parallel \parallel \mathsf{H} \ \textcolor{blue}{\parallel \parallel \mathsf{H} \ \textcolor{blue}{\parallel \parallel \mathsf{H} \ \textcolor{blue}{\parallel \parallel \mathsf{H} \ \textcolor{blue}{\parallel \parallel \mathsf{H} \ \textcolor{blue}{\parallel \parallel \mathsf{H} \ \textcolor{blue}{\parallel \parallel$ ブレビュー | 按稿 スレッド作成画面 スレッドの削除

スレッドは、スレッドを作成した本人と担当教員のみ削除 することができます。 スレッドの[このスレッドを削除] (**a**)をクリックしてください。

スレッドを削除すると、そのスレッド内のコメントや 添付ファイルが全て削除されます。

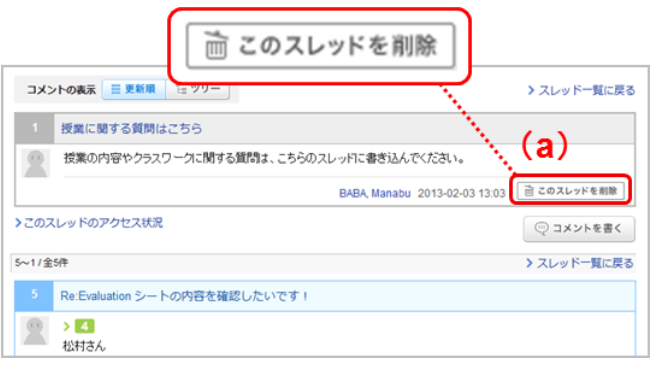

# コメントを投稿する

1. スレッド一覧画面でスレッドを選択し、[コメントを書く] (b)をクリックします。

> [レス](**c**)をクリックすると、特定のコメントに対 して返信を書くことができます。

2. コメントタイトルと本文を入力します。

3. [投稿]をクリックすると、新しいコメントがスレッドに追 加されます。

#### コメントの削除

コメントは、コメントを投稿した本人と教員のみ削除する ことができます。削除するときは、各コメントの (**d**) をクリックしてください。

● 初めて表示したコメントは、枠の左にオレンジのライ ンが表示されます。

オレンジのラインは、表示してから1時間の間は薄く なって残っています。 1時間が過ぎたら、オレンジ のラインは完全に消えます。

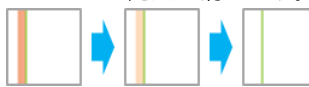

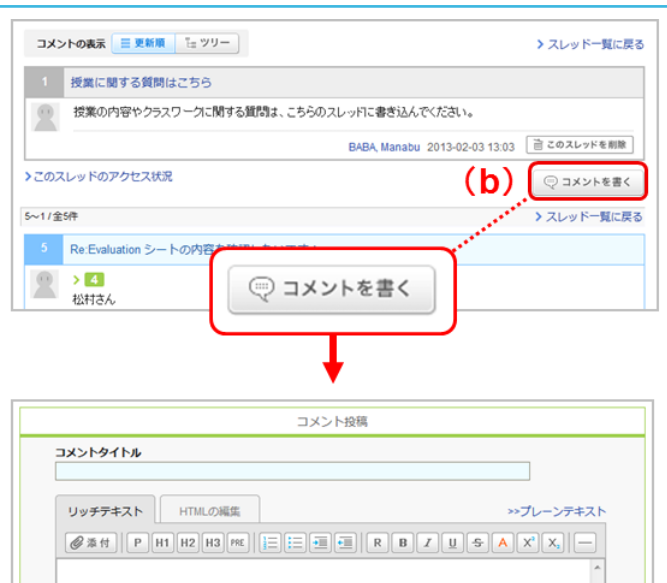

コメント投稿画面

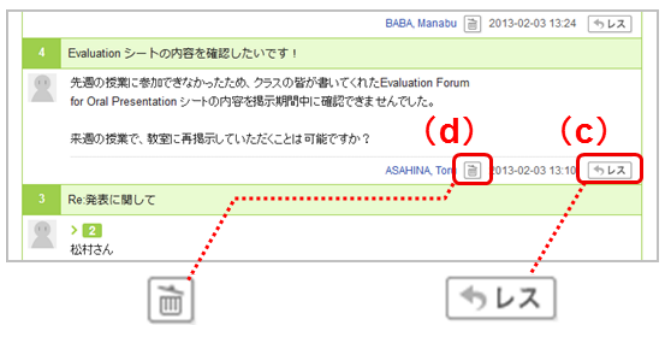

TSUKAMOTO, Fumi

14501100035

# スレッドのアクセス状況を確認する

教員は、掲示板への学生のアクセス状況をスレッドごとに 確認することができます。スレッド一覧画面で、アクセス 状況を確認したいスレッドの[詳細]をクリックしてくださ い。

アクセス状況確認画面でアクセス状況の一覧をダウンロ ードすることができます。このダウンロードしたエクセ ルシートを使って、掲示板での発言等を成績として登録 することもできます。 ( →[「成績の登録」参照](#page-32-0))

 $\bullet$  印刷したいスレッドのページにある「全件(印刷 用)」をクリックすると印刷用の画面を表示すること ができます。

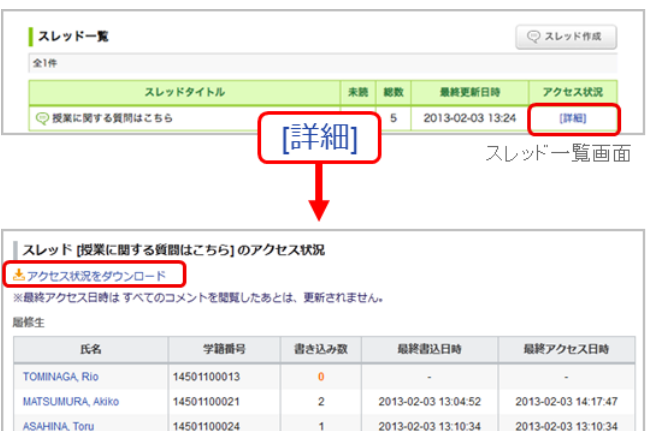

アクセス状況確認画面

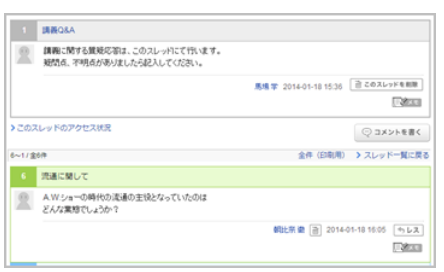

# コメントの表示形式を選択する

コメントの表示形式には、以下の2種類があります。 左上部 のボタンで切り替えてみましょう。

#### 更新順

コメントの投稿日時が新しいものが上から順に表示されま す。

## ツリー

コメントの投稿日時が古いものが上から順に表示されま す。

コメントに対しての返信は、元のコメントに紐づいて表示 されます。

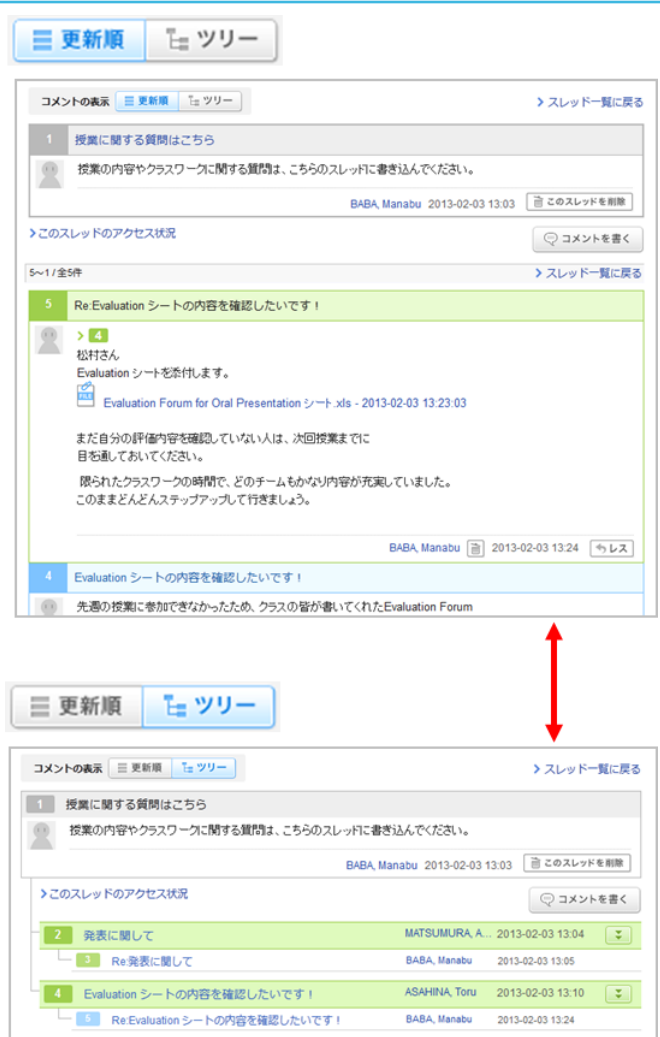

# コースコンテンツ

コンテンツは、 担当教員が手軽に作成できるホームページです。 教材や資料配布に利用できます。 作成したコン テンツは、 コースメンバーにのみ公開されます。

# コンテンツを作成する

- 1. コースコンテンツ一覧画面で[コンテンツ作成]をクリック し、コンテンツ作成画面を開きます。
- 2. コンテンツタイトルを入力します。
- 3. コンテンツにアイコンや説明をつけたい場合、[追加設定] をクリックして、アイコンの選択、説明の入力を行いま す。アイコンのサイズは60ピクセル×60ピクセルです(そ れ以外のサイズでも設定できます)。
- 4. コンテンツのページタイトルを入力します。
- 5. コンテンツの公開期間を設定します。(任意)
- 6. コンテンツの本文を入力します。

[添付]をクリックすると、画像や動画などのファイ [ルを添付することができます。\(](#page-10-0) →「ファイルの添 付方法」参照)

- 7. [コンテンツを作成]をクリックすると、パネルが開きま す。
- 8. 作成してすぐに学生に公開したい場合は[公開状態で作成] を、作成してすぐに公開したくない場合は[非公開状態で 作成]をクリックします。これで、コンテンツの作成は完了 です。

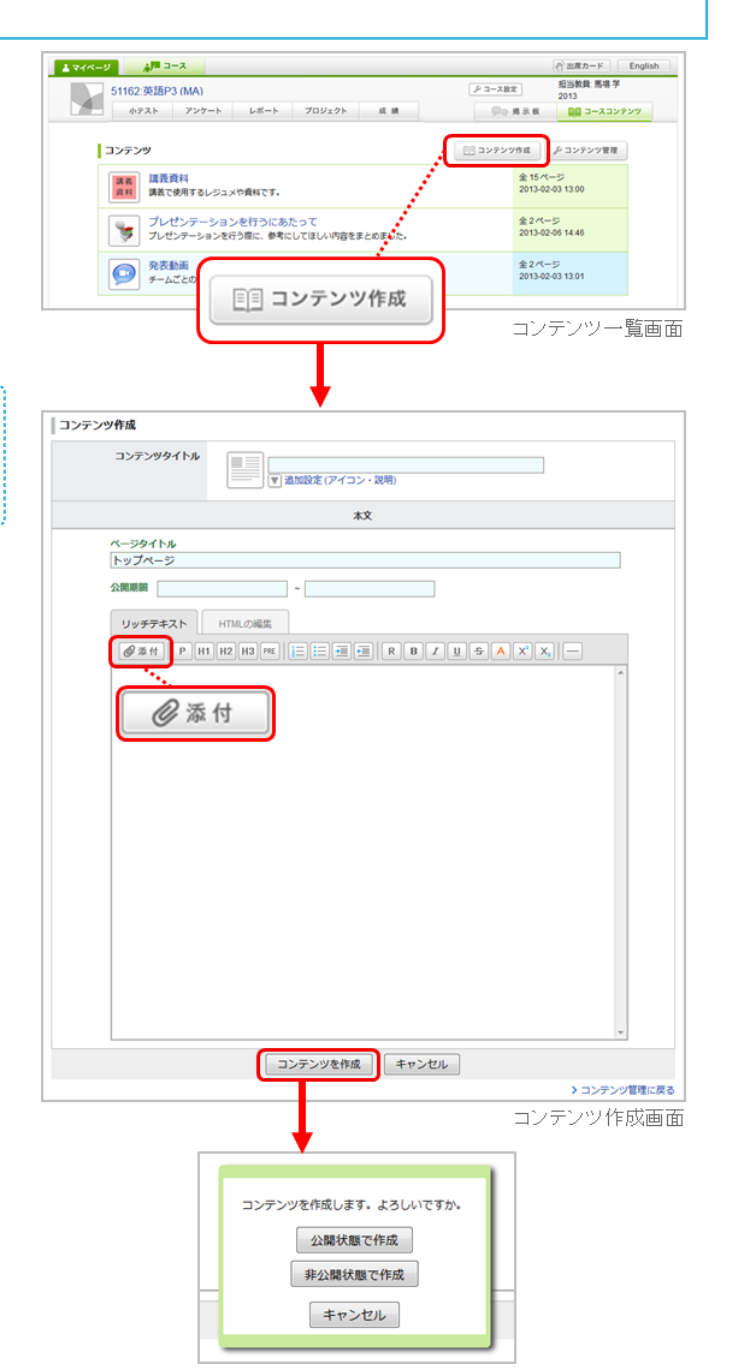

 $\Gamma$  =  $\sim$  =  $\sim$  outburs. At the

### コンテンツを編集する

#### コンテンツのタイトルや説明文を編集する

- 1. コンテンツ管理画面の 同ボタンを押し、[コンテンツ情報 の編集] (**a**)を選択します。
- 2. コンテンツタイトル、コンテンツアイコン、コンテンツの 説明を変更し、[更新]をクリックしてください。

# ページを追加する

- 1. コンテンツ管理画面の ボタンを押し、[各ページの編集] (**b**)を選択します。
- 2. [ページ追加] (c) をクリックして、ページ追加画面を開き ます。
- 3. ページタイトルと本文を入力します。ページは何ページで も追加できます。
- 4. ページごとに公開期間を設定できます。(任意)
- 5. 内容を確認し、[追加]をクリックしてください。

# ページを編集する

- 1. ページ管理画面の ボタンを押し、[編集] (**d**)を選択し て、そのページの編集画面を開きます。
- 2. ページの編集が完了したら、[更新]をクリックします。 ※各コンテンツページ画面の下部からもページの編集は可 能です。

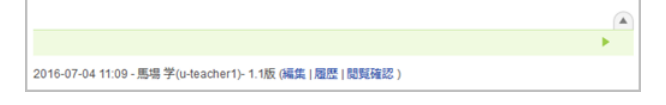

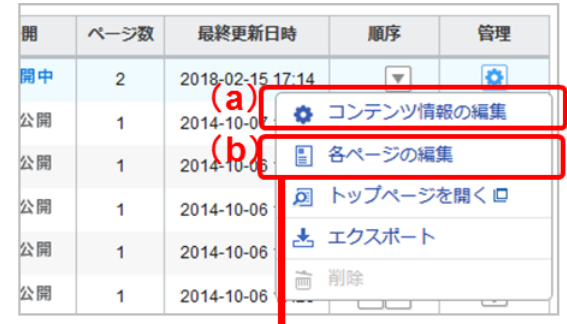

# コンテンツ管理画面

#### 「冬ぺー やうの編集 を選択

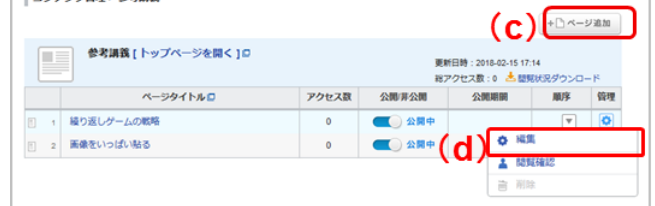

コンテンツ編集画面

# コンテンツを公開する

コンテンツの公開設定は、「コンテンツ全体」と「ページ ごと」で設定できます。

# コンテンツ全体を公開する

コンテンツ管理画面で公開したいコンテンツの つつ を クリックします。

# ページごとに公開設定をする

- 1. コンテンツ管理画面の ボタンを押し、[各ページの編 集]を選択します。
- 2. ページ管理画面で公開したいページの をクリックし てください。

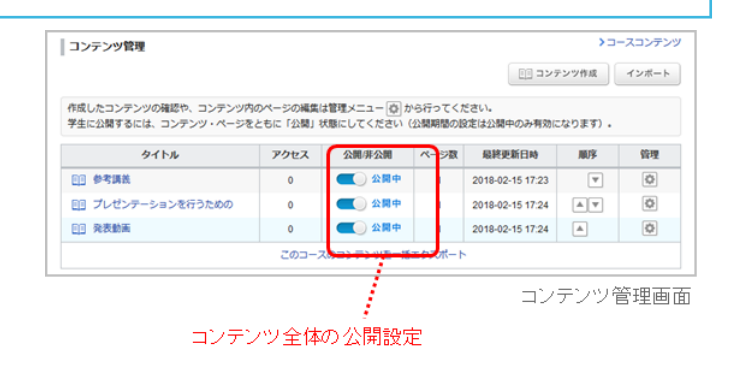

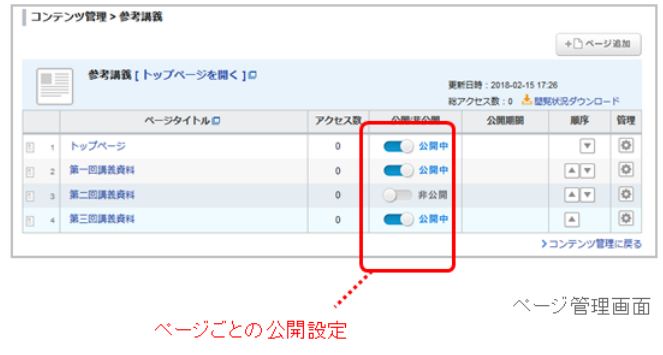

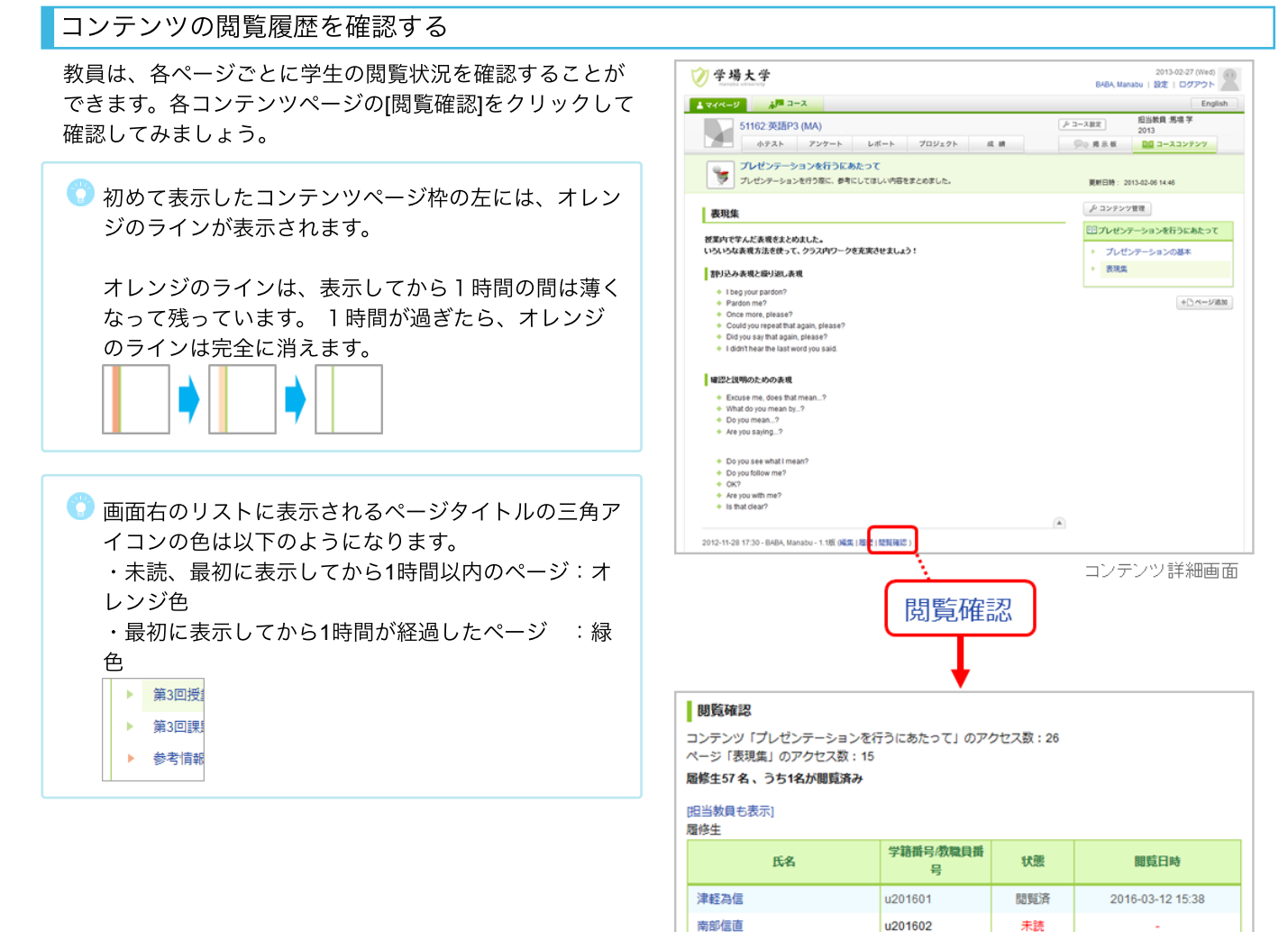

秋田軍勇

伊達政宗

最上关光

閲覧確認画面

>コースコンテンツ

à.

未読

未諦

未請

u201603

u201604

u201605

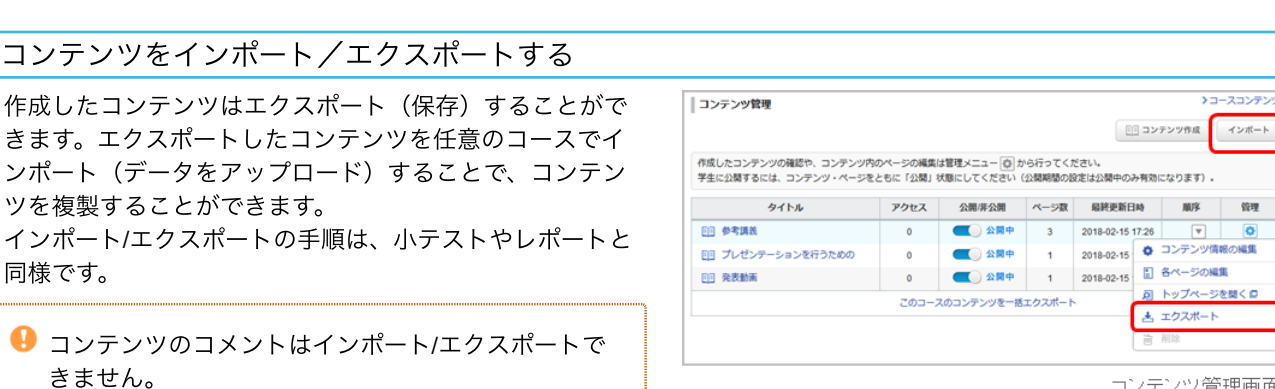

コンテンツ管理画面

同 トップページを聞く ロ と エクスポート

# ポートフォリオ

学生には、各コースで提出した課題や学生本人が行ったコメントを蓄積することができるポートフォリオがあり ます。

# ポートフォリオにためるには

小テスト、アンケート

小テスト出題画面やアンケート作成画面の「ポートフォリ オ」で、学生の提出物をポートフォリオに追加するか、し ないかを選択することができます。

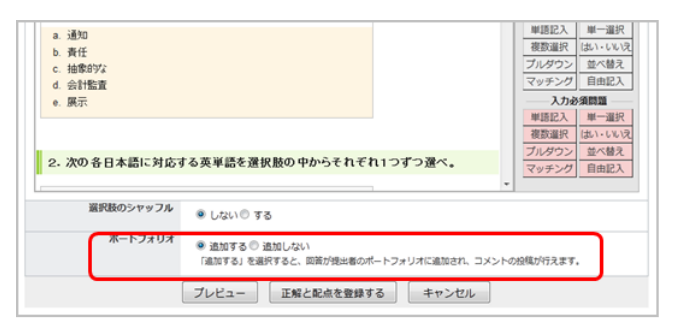

小テスト出題画面

# レポート

レポート出題画面の「閲覧設定」で、以下の項目を選択す ると、学生の提出物をポートフォリオに保存することがで きます。

- コースメンバー全員が閲覧・コメント可
- 同じ課題の提出者と教員が閲覧・コメント可
- 提出者本人と教員のみ閲覧・コメント可(個別指導)

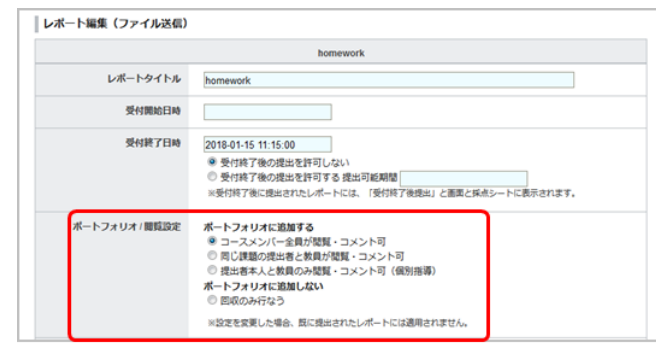

レポート出題画面

プロジェクト

プロジェクト作成画面の「ポートフォリオ」で、学生の提 出物をポートフォリオに保存するか、しないかを選択する ことができます。

チームで提出した課題は、チームメンバー全員のポートフ ォリオに追加されます。

コメント

学生の掲示板でのコメントや、レポートを相互閲覧した際 に書き込んだコメント、プロジェクトでのコメントなど、 学生本人のコメントが全てポートフォリオに保存されま す。

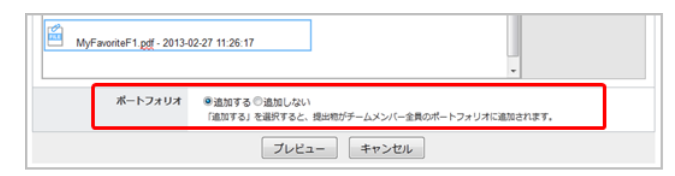

ブロジェクト作成画面

学生のポートフォリオを確認する

- 1. コーストップ画面で[コースメンバーリスト]をクリックし ます。
- 2. 学生の氏名をクリックすると、該当の学生のポートフォリ オ画面が開きます。

掲示板の発言者名(学生氏名)をクリックしても、 ポートフォリオ画面が開きます。

- 3. 課題のタイトルをクリックすると、学生の提出物を確認す ることができます。
- 4. [このコースでのコメント](**a**)をクリックすると、学生の コメント履歴を確認することができます。各コメントのタ イトルをクリックすると、このコメントが書き込まれてい る該当のページが開きます。

コメントに添付したファイルも、ポートフォリオのコメ ント履歴画面からダウンロードすることができます。

教員は全学生のポートフォリオを閲覧できるわけではあり ません。自分が担当しているコースの履修生のポートフォ リオのみ閲覧できます。

教員が閲覧できる学生のデータ

- 成績
- 掲示板の発言
- 「ポートフォリオに追加する」と設定した各課題
	- 履修生のポートフォリオ画面には、年度別/コース別 に学生の提出物が表示されています。自分が担当して いないコースの提出物は閲覧できません。(コース名 のみ表示されます)
	- 学生は他の学生のポートフォリオを閲覧することはで きません。

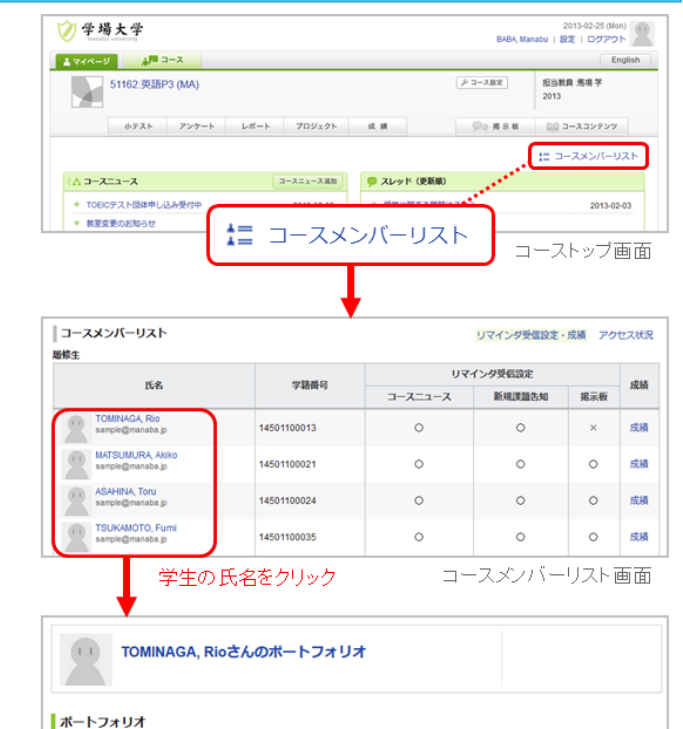

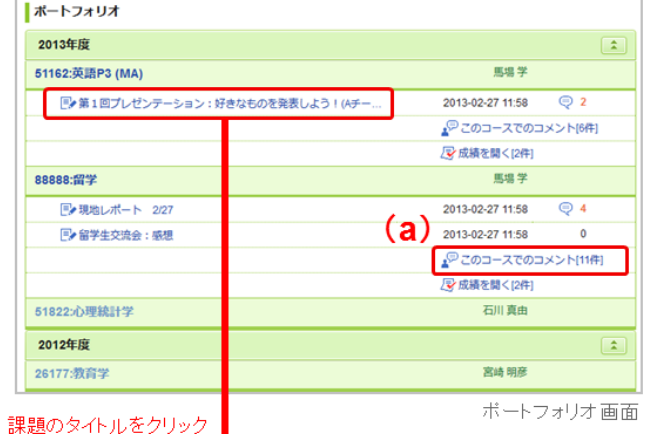

TOMINAGA, Rioさんのポートフォリオ >TOMINAGA, Rioさんのポートフォリオへ戻る | 第1回プレゼンテーション:好きなものを発表しよう!(Aチーム)

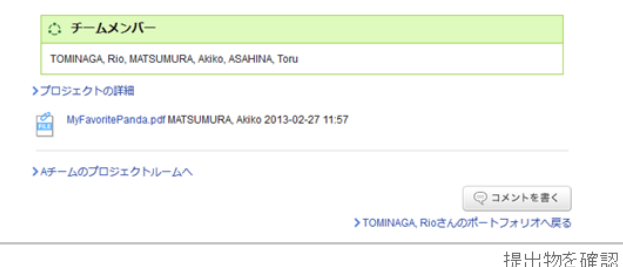

# スマートフォンで利用できる機能

スマートフォンからも manaba を利用することができます。

# スマートフォン

スマートフォンでアクセスした場合、画面の上部にスマ ートフォン版画面へのリンクが表示されます。リンクを タップすると、スマートフォン版画面に切り替わりま す。

スマートフォン版画面は、主に学生操作(課題提出やコ ンテンツ閲覧など)に関する画面に対応しています(す べての画面に対応しているわけではありません)。

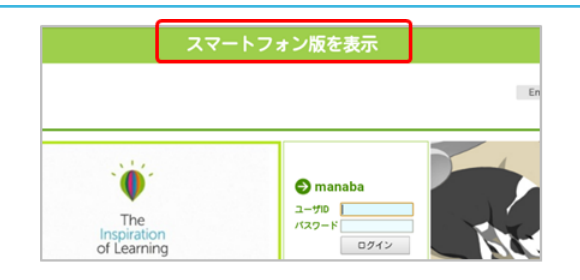

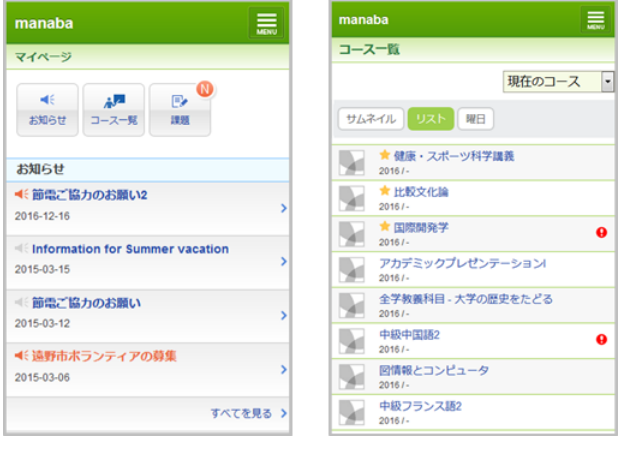